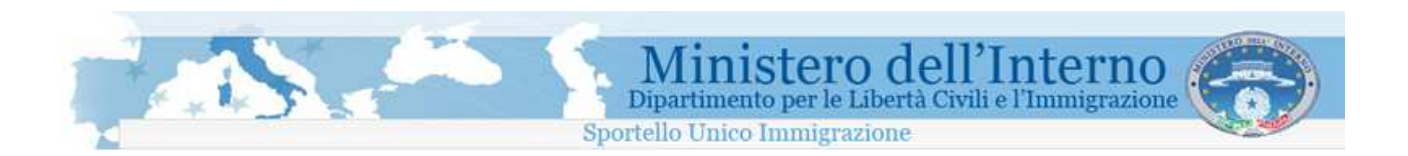

# Direzione Centrale per le Politiche dell'Immigrazione e dell'Asilo

# SUI

## Sportello Unico Immigrazione

Sistema inoltro telematico domande di nulla osta al lavoro, al ricongiungimento familiare e conversioni

## Manuale utente

## Versione 5

### **Sommario**

**TANKS** 

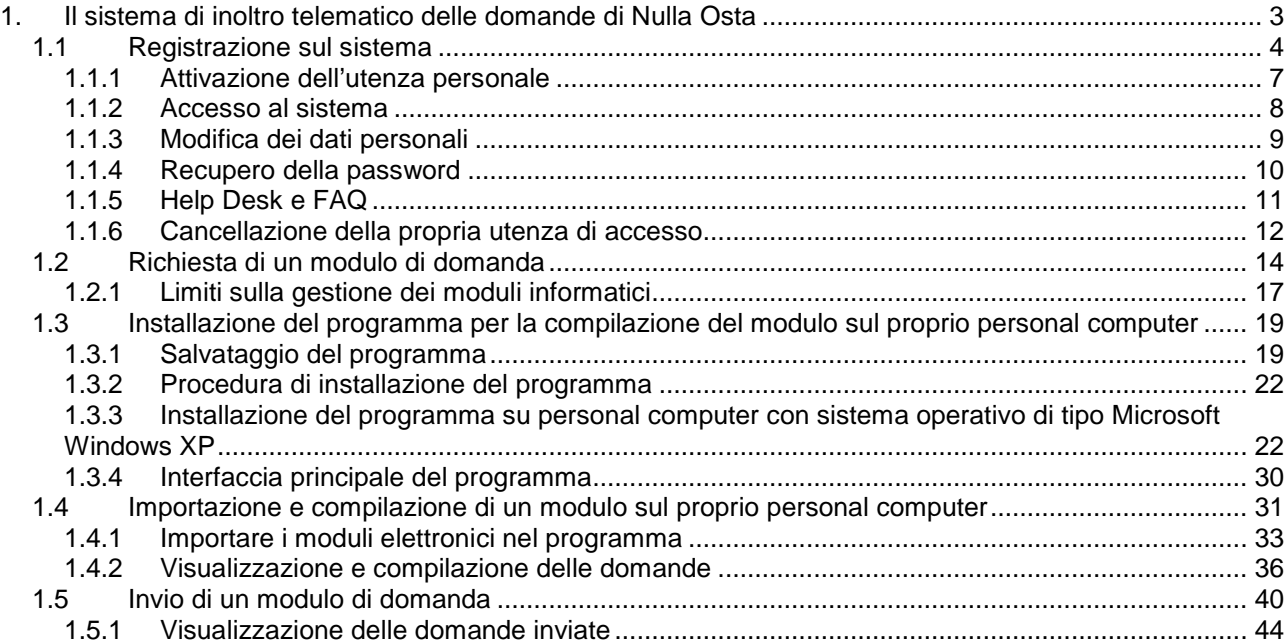

Ministero dell'Interno<br>Dipartimento per le Libertà Civili e l'Immigrazione

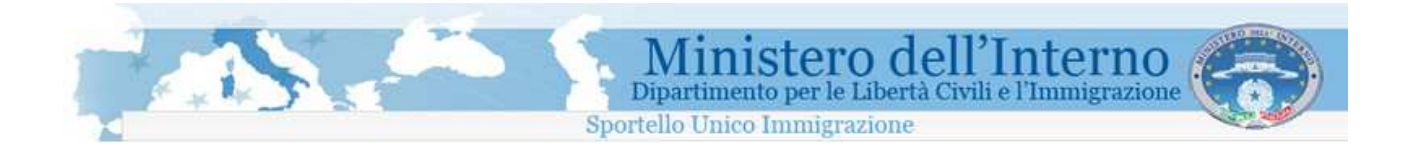

### **1. Il sistema di inoltro telematico delle domande di Nulla Osta**

Il sistema permette la compilazione e l'invio in via telematica allo Sportello Unico per l' Immigrazione delle domande di Nulla Osta al lavoro, domande di ricongiungimento familiare e di conversione del permesso di soggiorno per cittadini extracomunitari.

Nel suo complesso, il sistema si compone di un sito web, al quale si dovrà accedere avvalendosi di una connessione ad Internet, e di un programma da installare sul proprio Personal Computer, da utilizzare per la compilazione e la spedizione telematica delle domande.

Le operazioni da effettuare per poter procedere con l'invio delle domande allo Sportello Unico per l'Immigrazione, sono sintetizzate nell'immagine seguente.

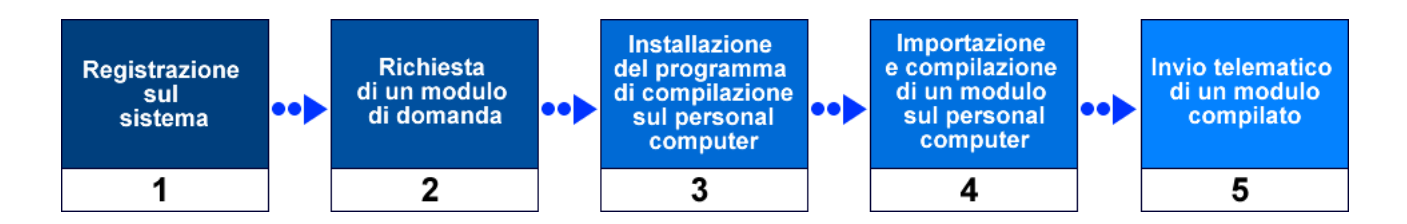

#### **1. Registrazione sul sistema**

Per l'accesso alla procedura on-line di richiesta dei moduli, è necessario effettuare preventivamente una registrazione sul sito web del servizio di inoltro telematico delle domande.

La registrazione è gratuita, e richiede necessariamente un indirizzo di posta elettronica valido e funzionante per essere eseguita.

#### **2. Richiesta di un modulo di domanda**

Completata la fase di registrazione, è possibile accedere all' area di richiesta dei moduli di domanda di proprio interesse. In base alla tipologia del modulo scelto, è necessario provvedere all'inserimento di alcuni dati anagrafici preliminari.

- **3. Installazione del programma di compilazione del modulo di domanda sul personal computer**  La compilazione del modulo precedentemente generato all'interno dell'area di richiesta, viene svolta attraverso l' utilizzo di uno specifico programma disponibile sul sito web. Il programma deve essere
- **4. Importazione e compilazione di un modulo sul proprio personal computer**

salvato, installato, ed avviato sul proprio personal computer.

Attraverso il programma installato, si deve procedere alla importazione e alla compilazione del modulo generato sul sito con l'immissione dei dati richiesti. Guide di contesto e strumenti di verifica dei dati immessi sono di supporto durante la procedura.

#### **5. Invio telematico di un modulo compilato**

E' necessario inviare il modulo correttamente compilato al servizio di inoltro telematico delle domande utilizzando una specifica funzionalità del programma di compilazione installato sul proprio personal. Per effettuare l'invio, è necessario che il proprio personal computer sia connesso ad internet.

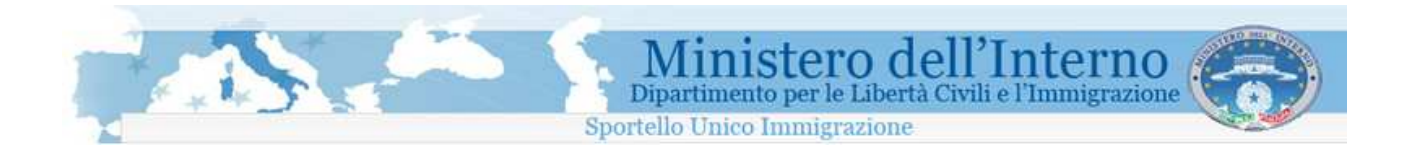

### **1.1 Registrazione sul sistema**

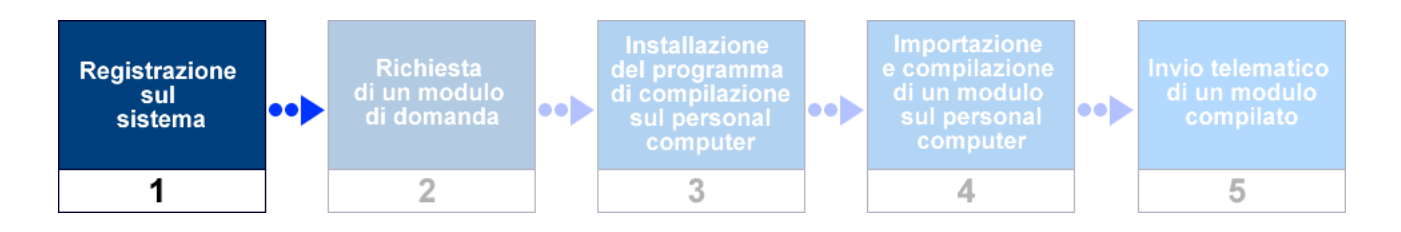

La procedura di registrazione, da effettuare esclusivamente al primo accesso al sistema e necessaria per poter effettuare la richiesta dei moduli di domanda, avviene attraverso la compilazione di un modulo elettronico disponibile sul sito.

E' richiesto l'inserimento obbligatorio delle seguenti informazioni anagrafiche personali:

- Cognome
- Nome
- **Indirizzo e-mail**
- Data di nascita
- Password di accesso

La procedura è accessibile dalla pagina principale del sito web attraverso il link "**Effettua registrazione**", presente nel menù di navigazione posto sulla parte sinistra della pagina. Dopo aver cliccato sul link si ha accesso al modulo da compilare.

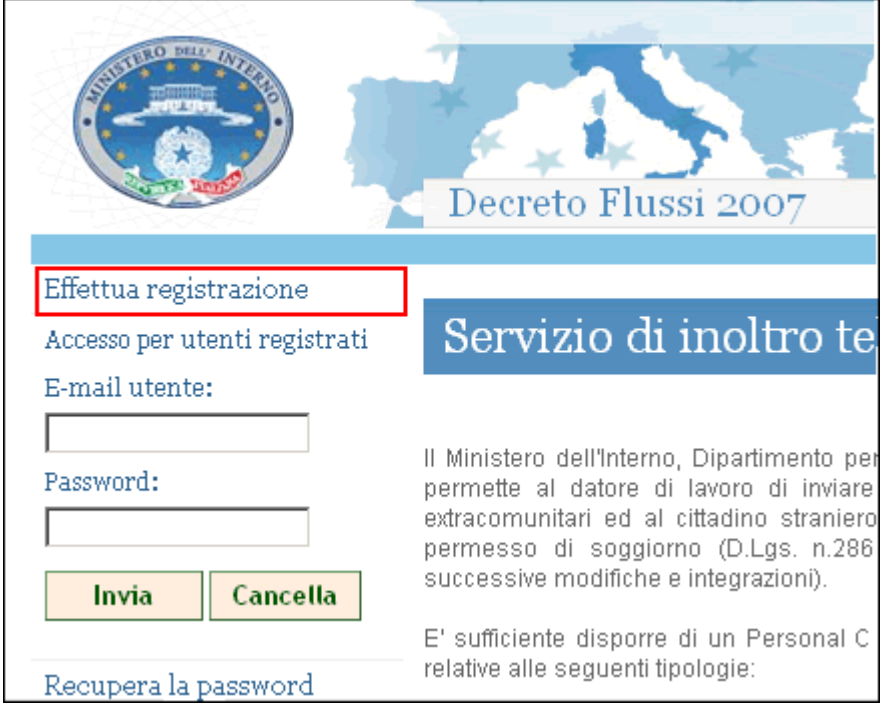

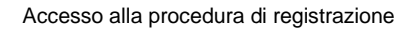

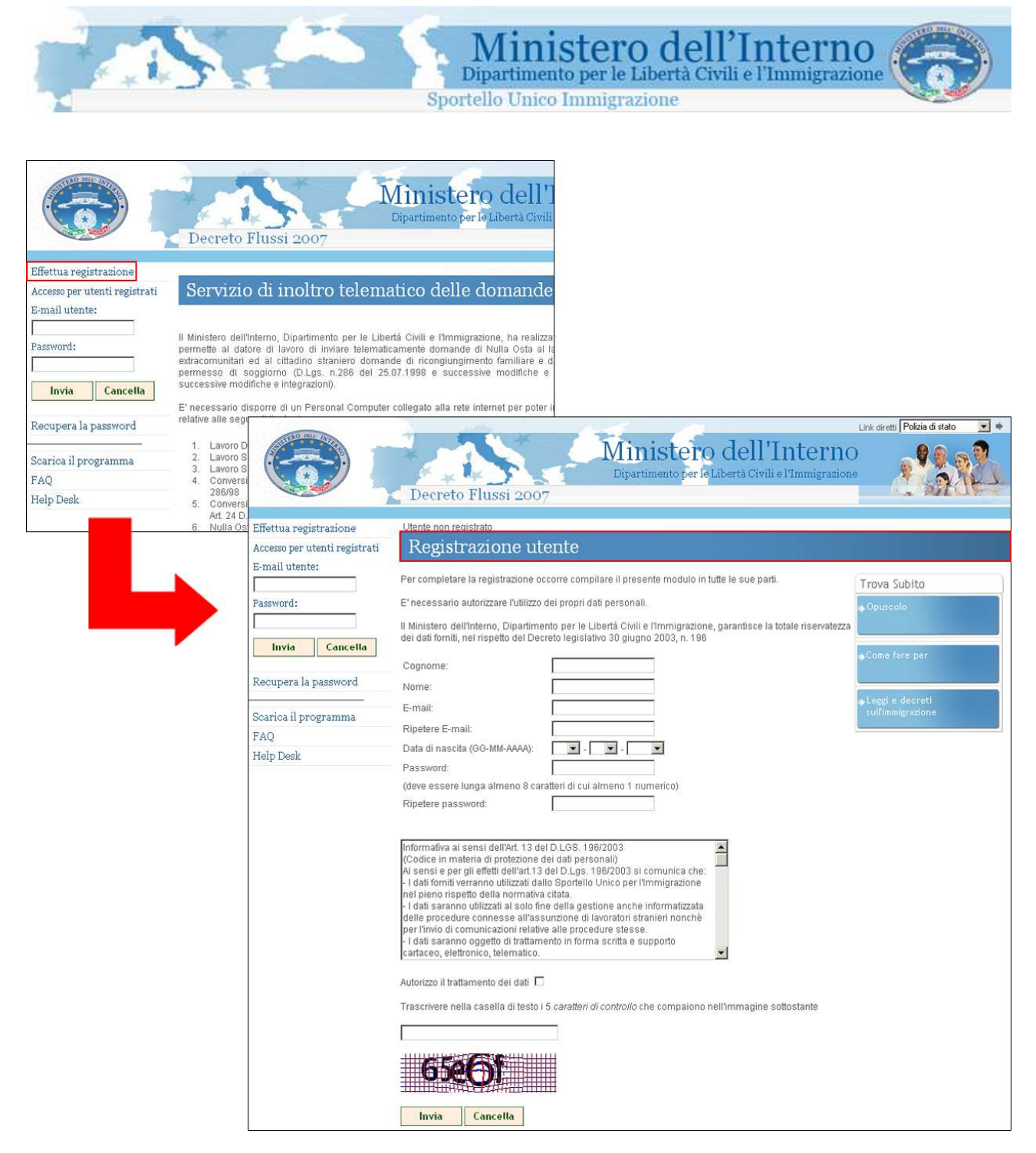

Il modulo di registrazione da compilare

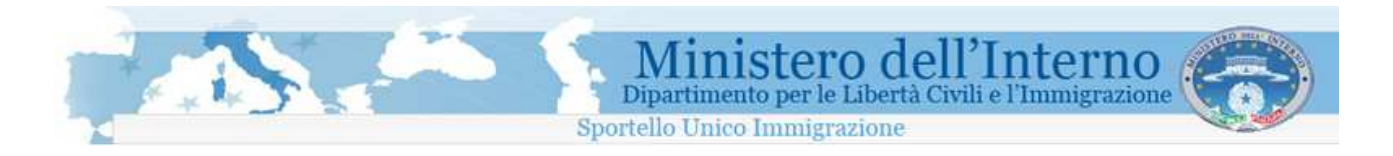

Per concludere la procedura è necessario cliccare sul bottone "**Invia**" presente nella parte bassa della pagina.

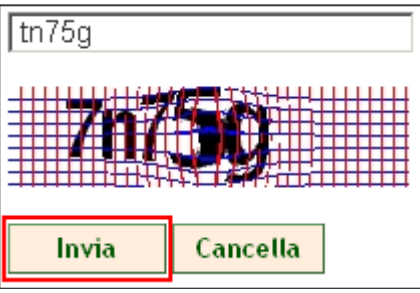

Invio dei dati di registrazione

L'invio della richiesta di registrazione viene comunicato attraverso un messaggio di conferma.

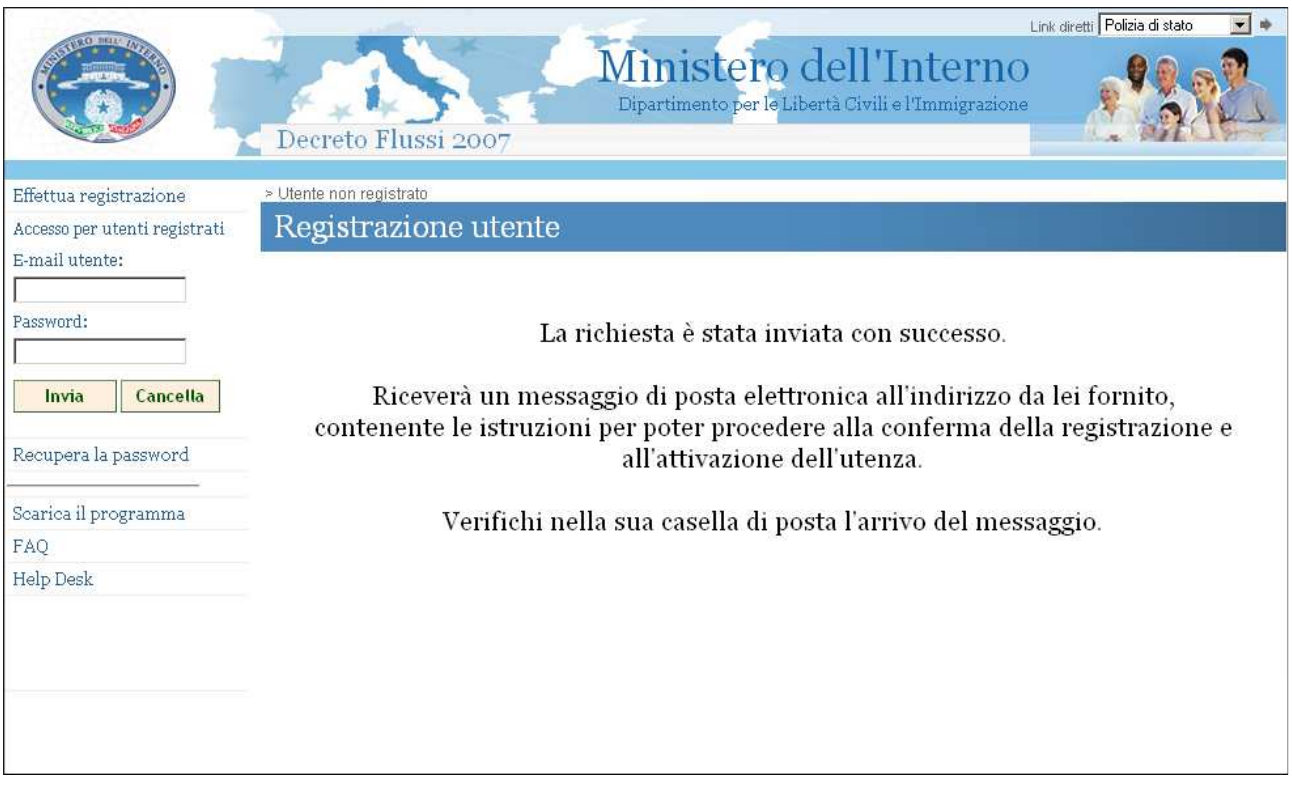

Messaggio di conferma della procedura di registrazione

Il mancato inserimento di tutte le informazioni richieste all'interno del modulo, viene segnalato da specifici messaggi di errore.

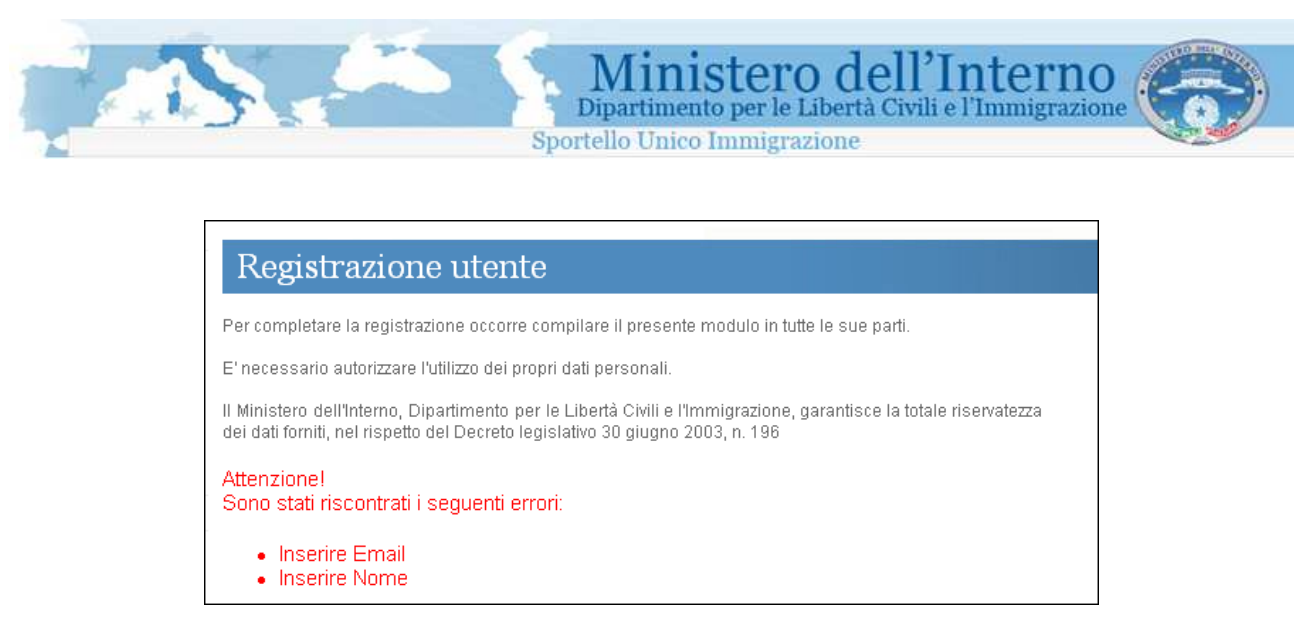

Messaggio di errore nella procedura di registrazione

### **1.1.1 Attivazione dell'utenza personale**

Terminato l'inserimento dei dati di registrazione, per accedere all'area personale del sito, è necessario procedere successivamente all'attivazione della propria utenza. Fino a quando questa operazione non viene completata, non è possibile procedere con la richiesta e l'invio dei moduli di domanda.

All'indirizzo di posta elettronica (e-mail) fornito durante la procedura di registrazione, si riceverà un messaggio con il dettaglio delle operazioni da effettuare, così come evidenziato all'interno dell'immagine seguente.

Utilizzare l'indirizzo riportato all'interno del messaggio di registrazione ricevuto per concludere l'operazione di registrazione.

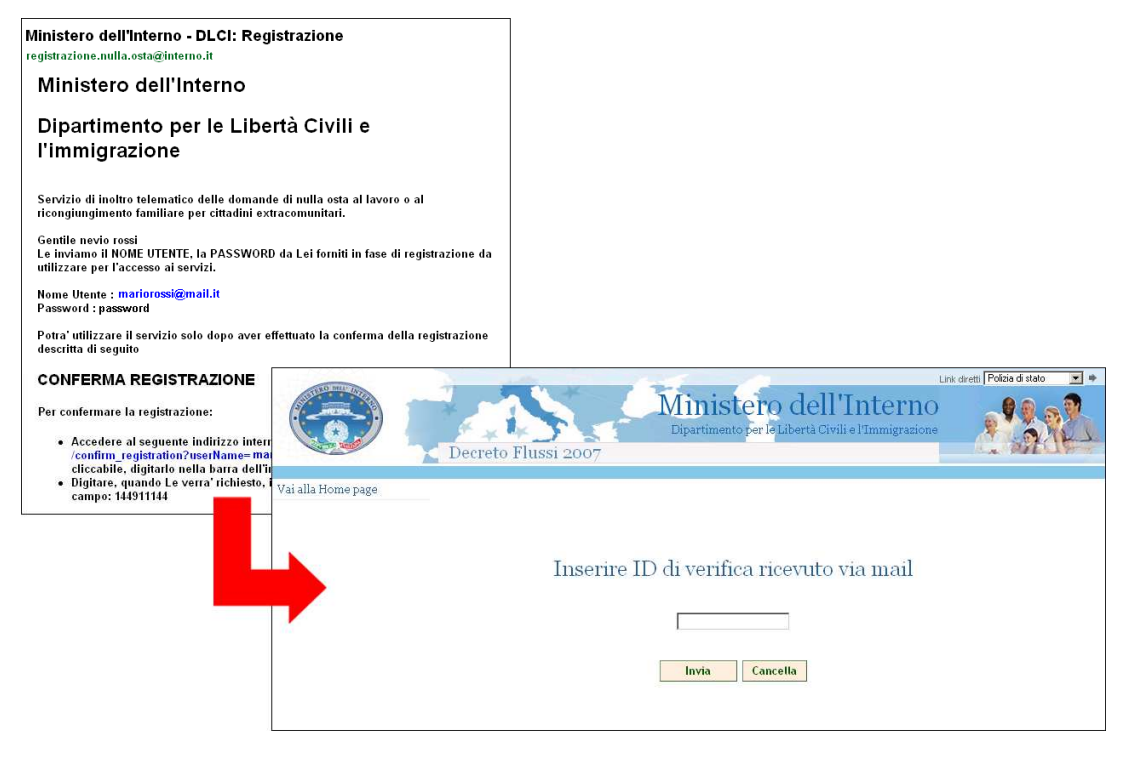

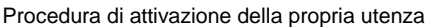

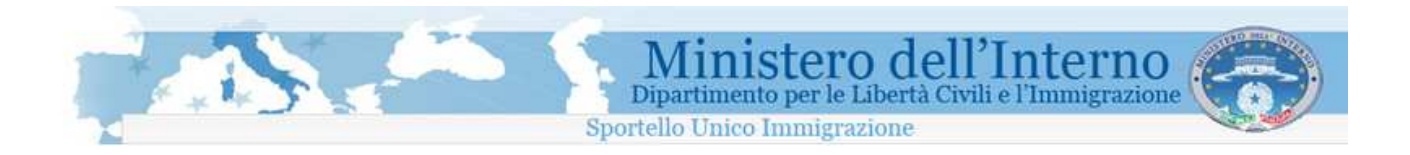

### **1.1.2 Accesso al sistema**

L'accesso alla propria area personale, avviene inserendo nei campi "**E-mail utente**" e "**Password**" presenti all'interno della pagina principale del sito, le informazioni fornite durante la procedura di registrazione (riferimento paragrafo 1.1 "Registrazione sul sistema).

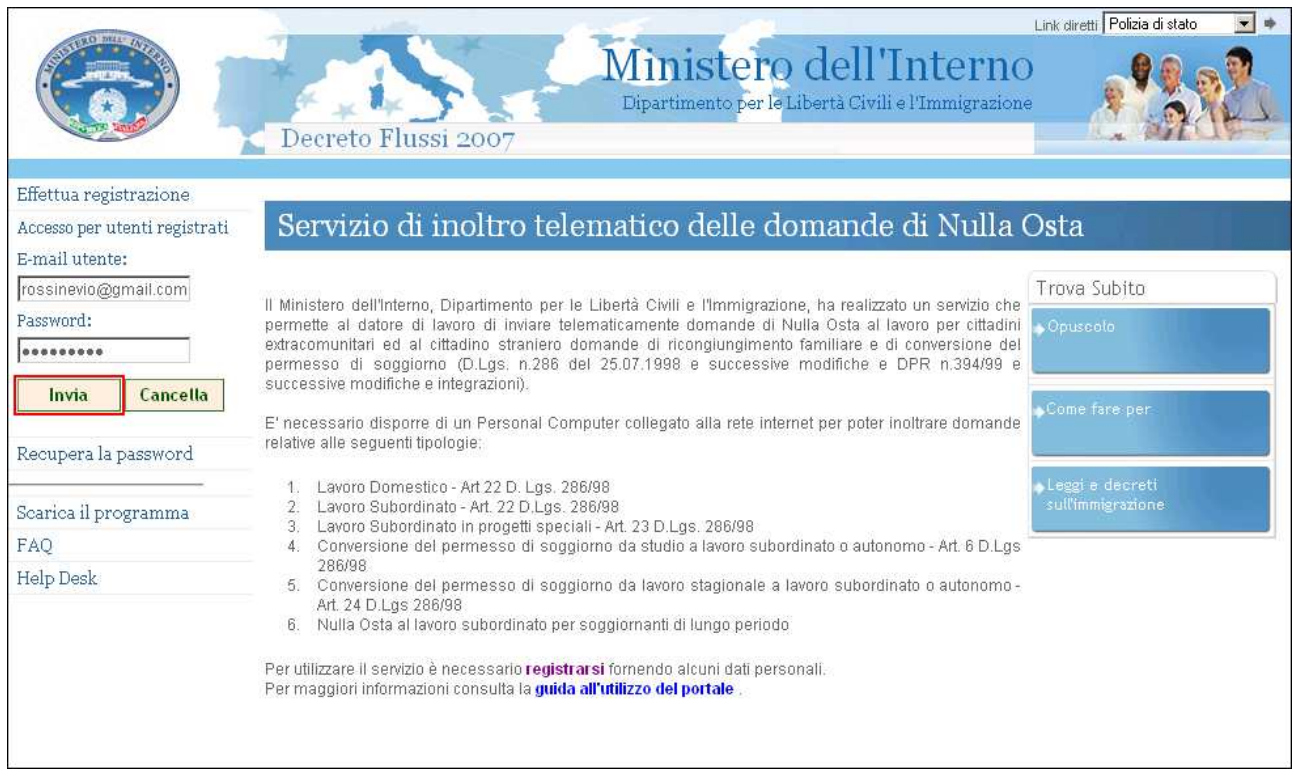

#### Accesso al sistema

Se le credenziali fornite risultano corrette, si è abilitati alla visualizzazione della propria pagina personale così come rappresentato nella figura seguente.

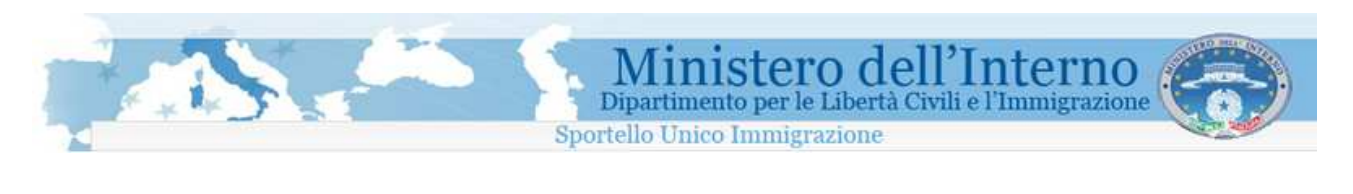

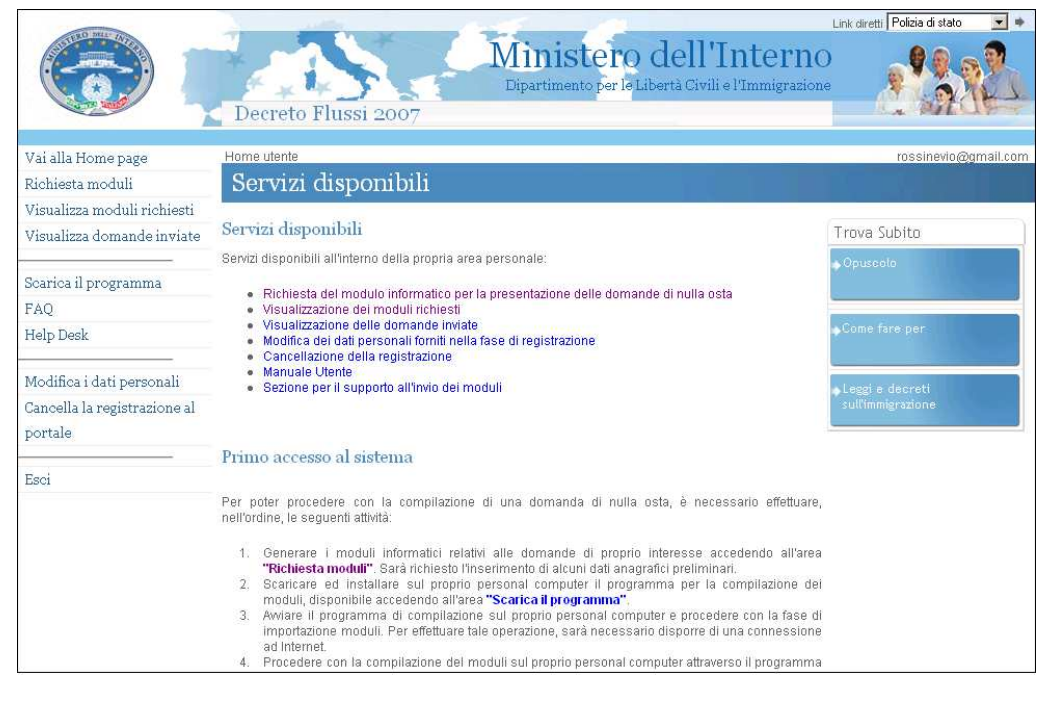

Pagina personale utente

### **1.1.3 Modifica dei dati personali**

In qualsiasi momento è possibile apportare modifiche ad alcuni dei dati personali, ad esempio la password, forniti in fase di registrazione. Per accedere alla funzionalità, utilizzare il link "**Modifica i dati personali**" disponibile all'interno del menù di navigazione posto sulla parte sinistra della pagina.

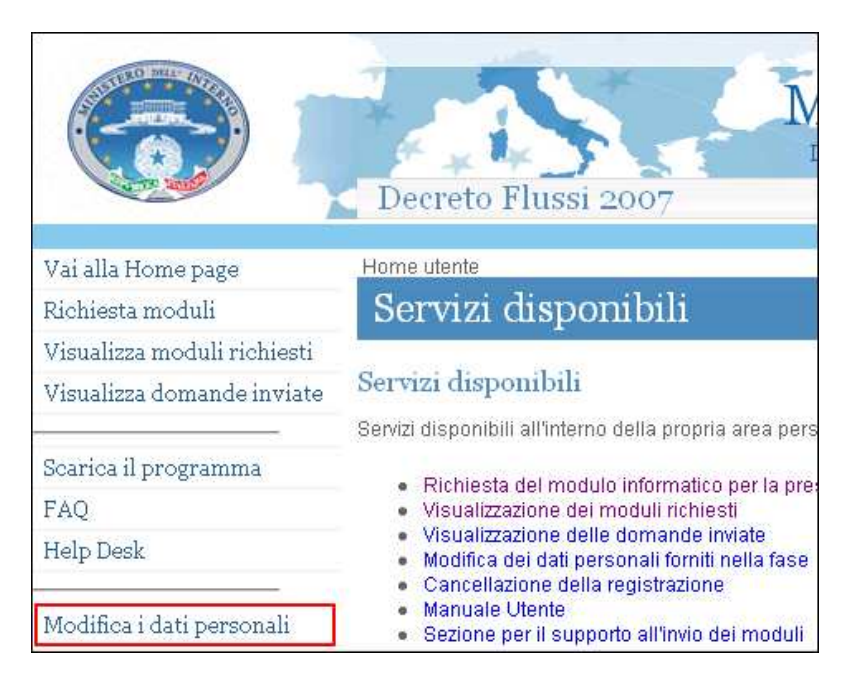

Accesso alla procedura di modifica dei dati personali

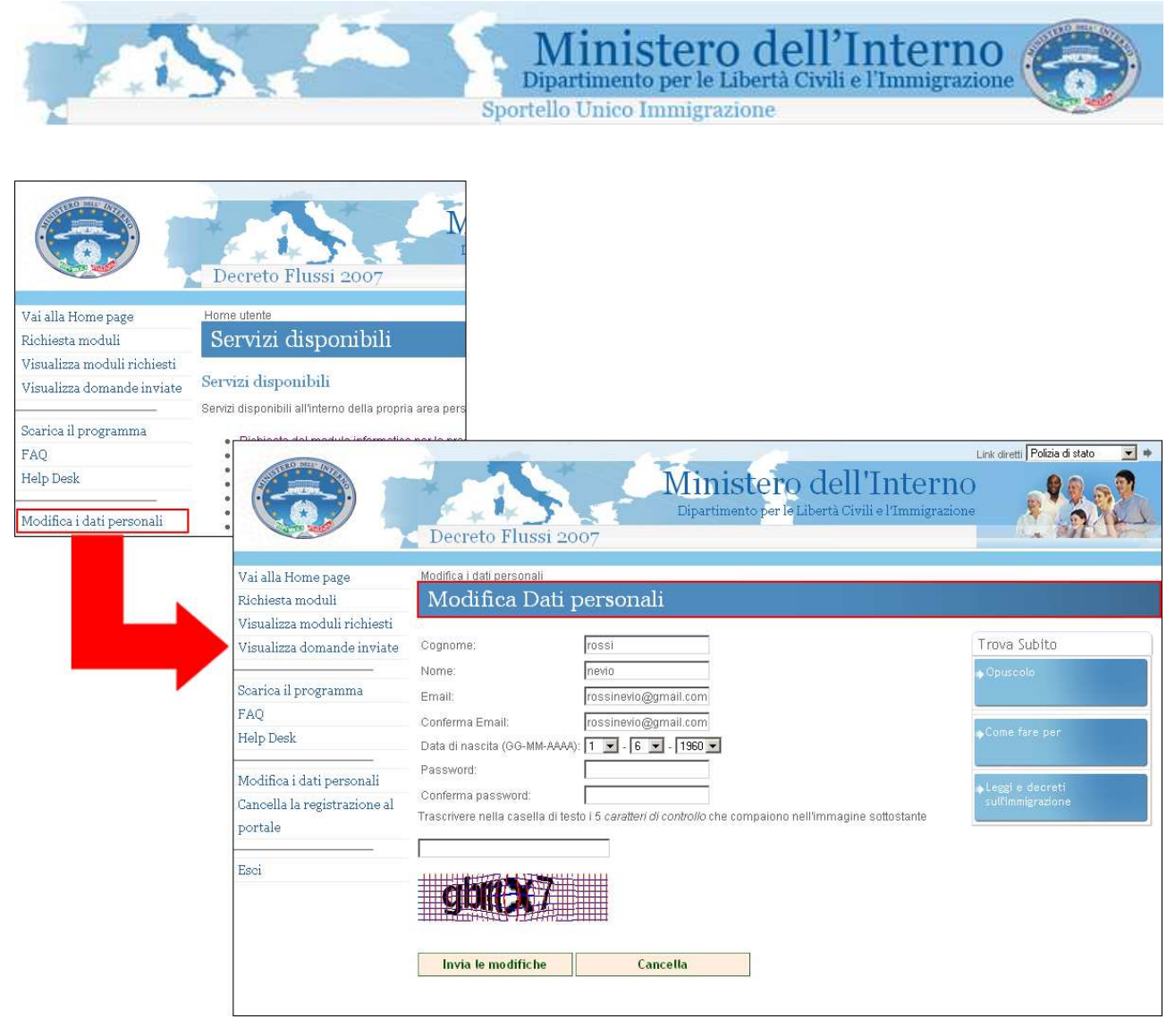

Modifica dei dati personali

Dopo aver provveduto ad apportare le modifiche ai dati, è necessario confermarle attraverso la pressione del bottone "**Invia le modifiche**". Per annullare le operazioni, utilizzare il bottone "**Cancella**". La variazione può essere apportata contemporaneamente ad uno o più dati all'interno della pagina.

### **1.1.4 Recupero della password**

Nel caso in cui si dimenticasse la propria password di accesso, è possibile richiederne una nuova. La richiesta, può essere inoltrata attraverso un'apposita funzionalità di recupero, disponibile sul sito. Dal menù di navigazione, utilizzare il link "**Recupera la password**". Si riceverà un messaggio di posta elettronica all'indirizzo e-mail fornito in fase di registrazione con l'indicazione della nuova password di accesso da utilizzare.

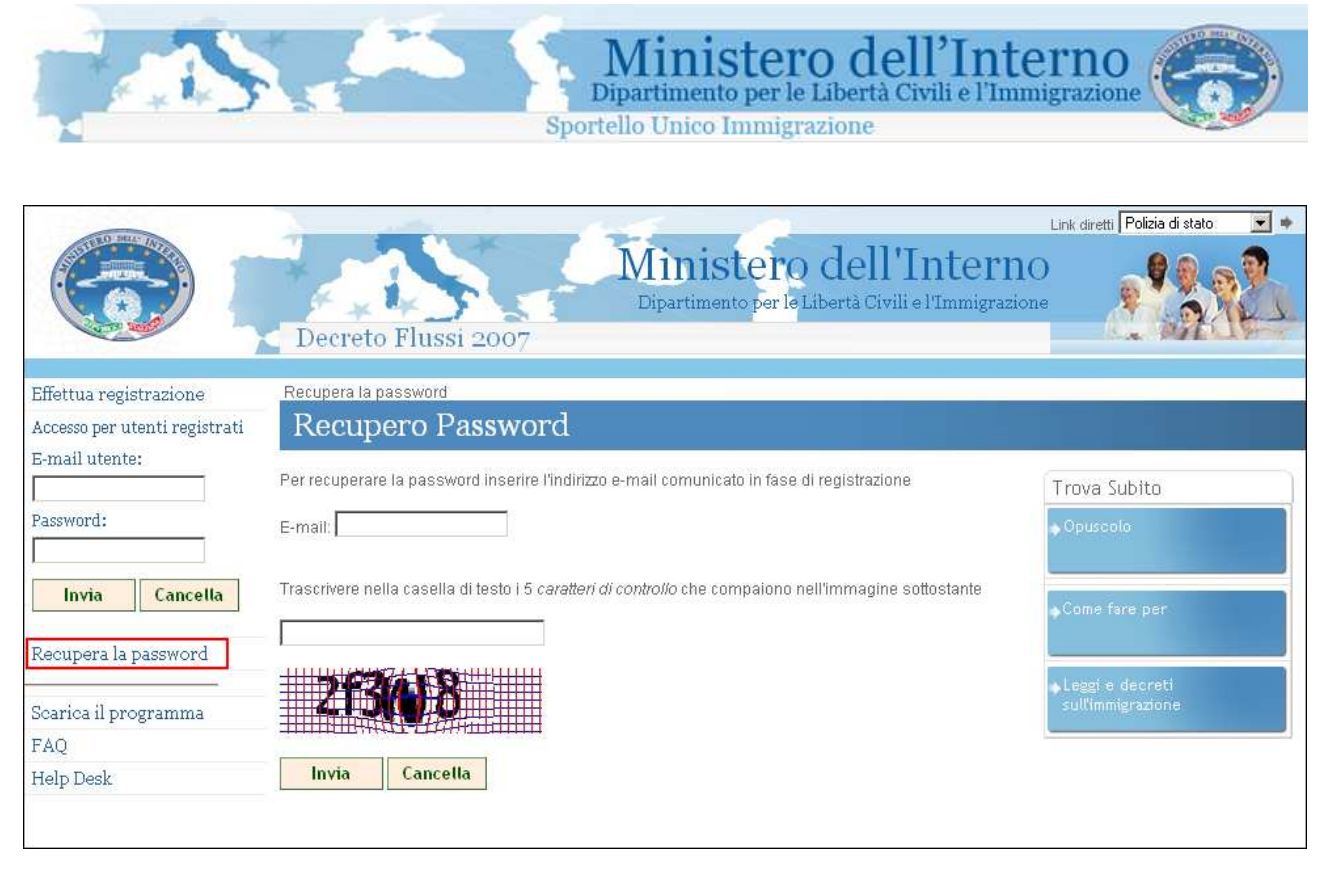

Recupero password

### **1.1.5 Help Desk e FAQ**

Per eventuali problemi durante la registrazione, l'utilizzo del sito o del programma di compilazione, sono disponibili due strumenti di supporto (sia all'interno della pagina principale del sito, sia all'interno dell'area personale):

#### **1. FAQ (Frequently Asked Questions)**

Un elenco da consultare con le domande/risposte più frequenti inerenti la fase di registrazione, l' utilizzo del sito o del programma di compilazione.

#### **2. Help Desk**

Un servizio di assistenza, attivo dalle ore 09:00 alle ore 18:00 dal lunedì al venerdì, contattabile attraverso la compilazione di uno specifico modulo.

Per accedere ai due strumenti, utilizzare rispettivamente i link del menù di navigazione del sito, "**FAQ**" e "**Help Desk**".

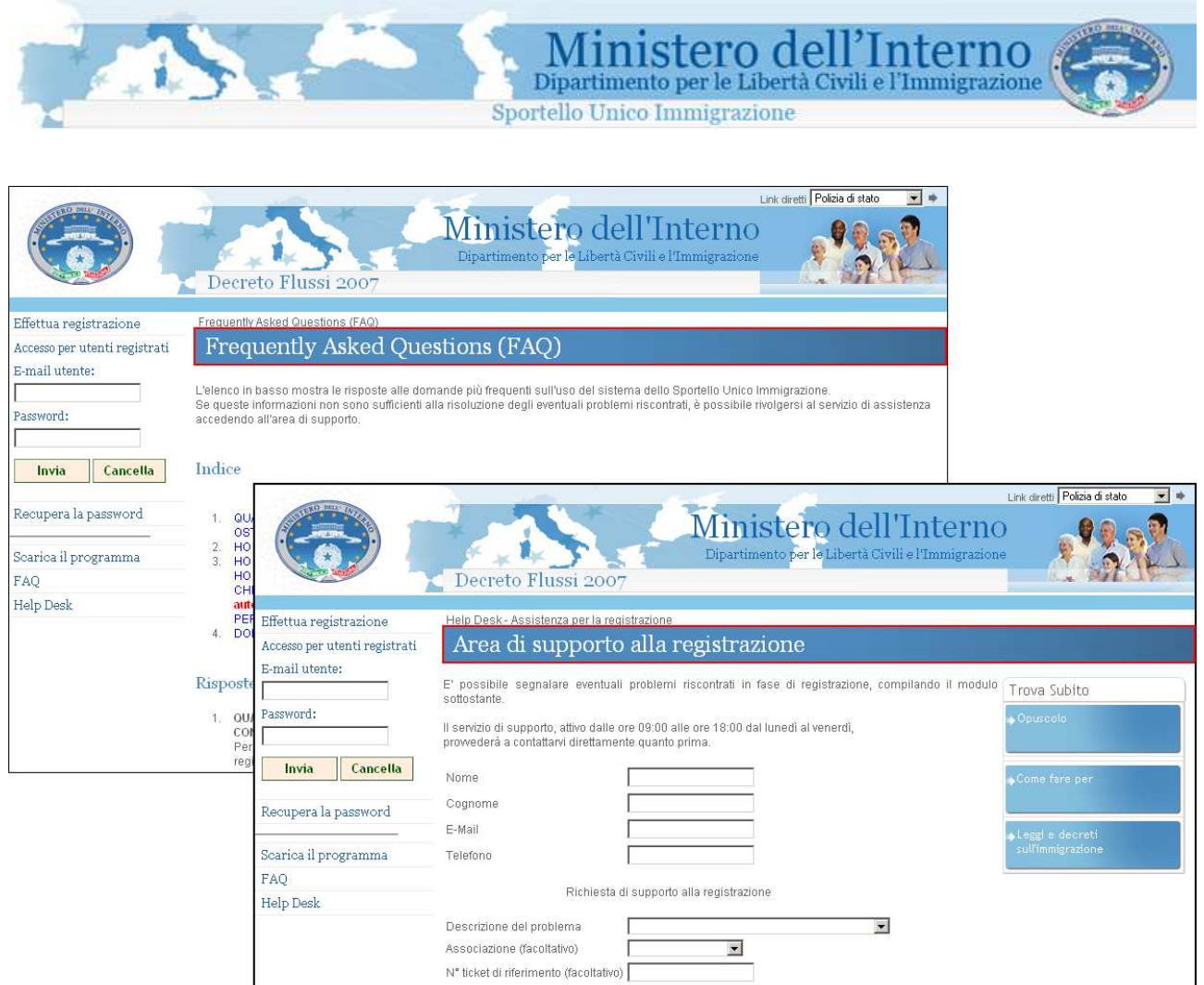

FAQ e Help Desk

### **1.1.6 Cancellazione della propria utenza di accesso**

Se necessario, è possibile cancellare la propria utenza personale di accesso al sito. Per effettuare la cancellazione, accedere alla propria area personale, ed utilizzare il link del menù di navigazione "**Cancella la registrazione al portale**".

#### **Attenzione!!!**

**La procedura di cancellazione, che comporta congiuntamente l'eliminazione dei moduli di domanda richiesti, non è reversibile. Per accedere nuovamente al sito, è necessario effettuare una nuova registrazione.** 

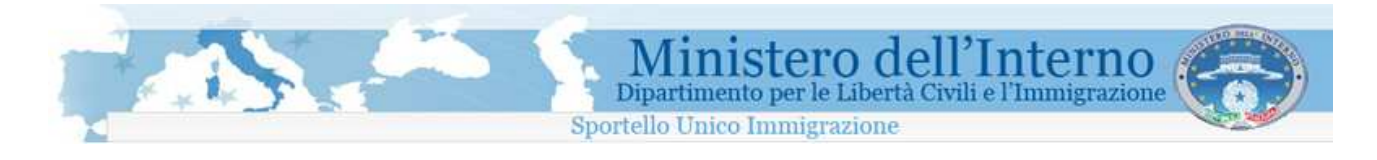

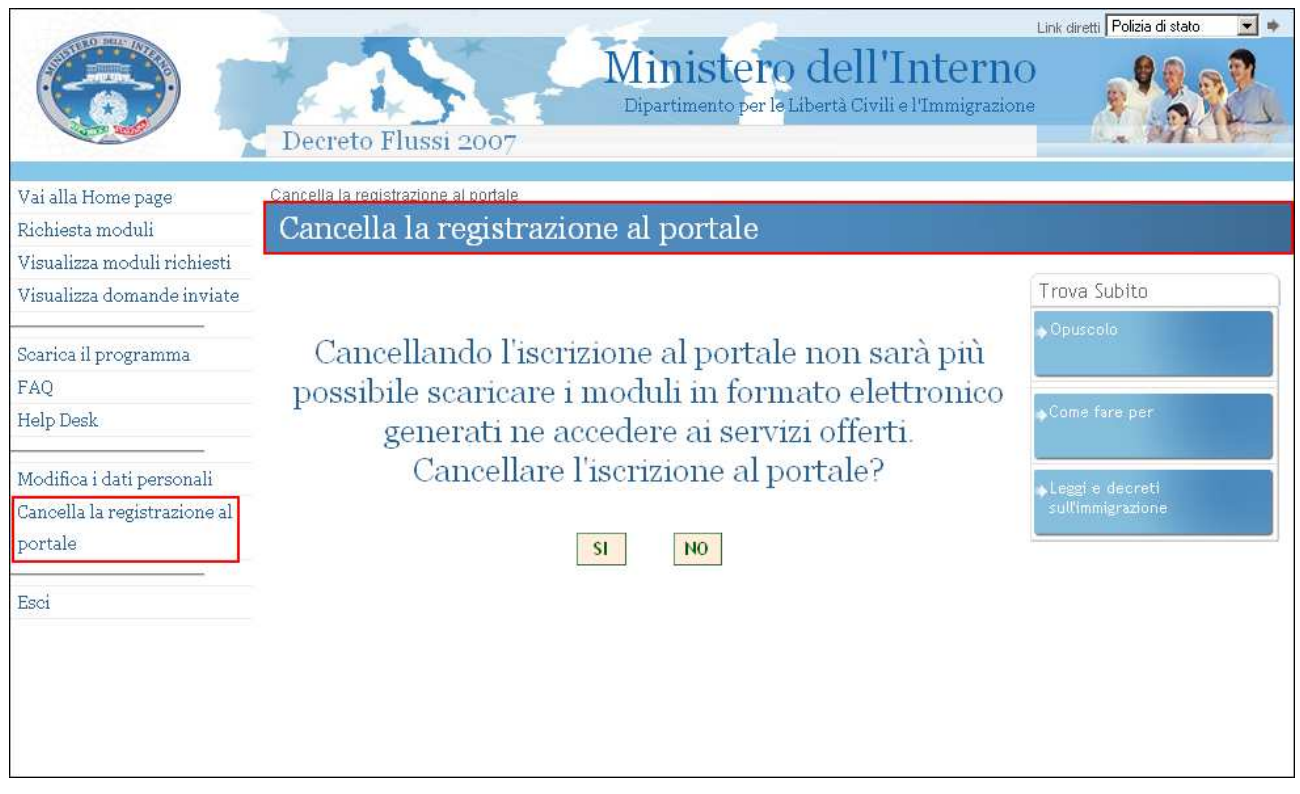

Cancellazione della propria utenza di accesso

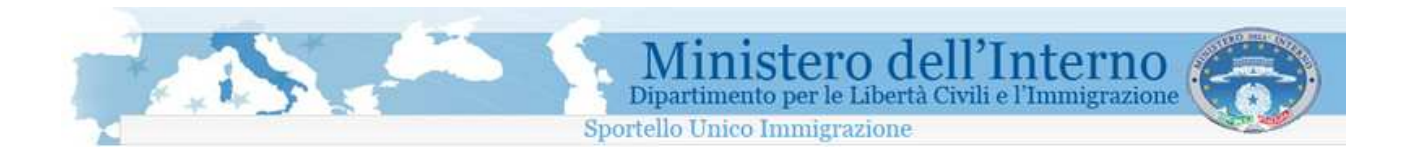

### **1.2 Richiesta di un modulo di domanda**

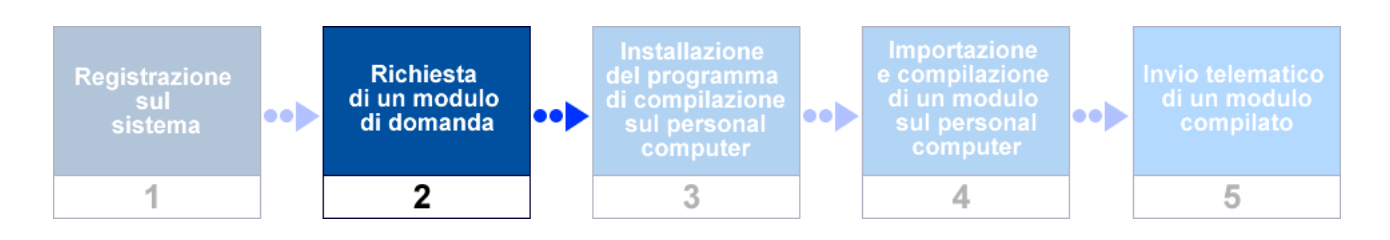

La richiesta di un modulo di domanda, avviene accedendo ad un' apposita sezione del sito, attraverso il link "**Richiesta moduli**" disponibile all'interno del menù di navigazione posto sulla parte sinistra della pagina.

E' possibile scegliere il modulo appropriato all'interno dell'elenco proposto.

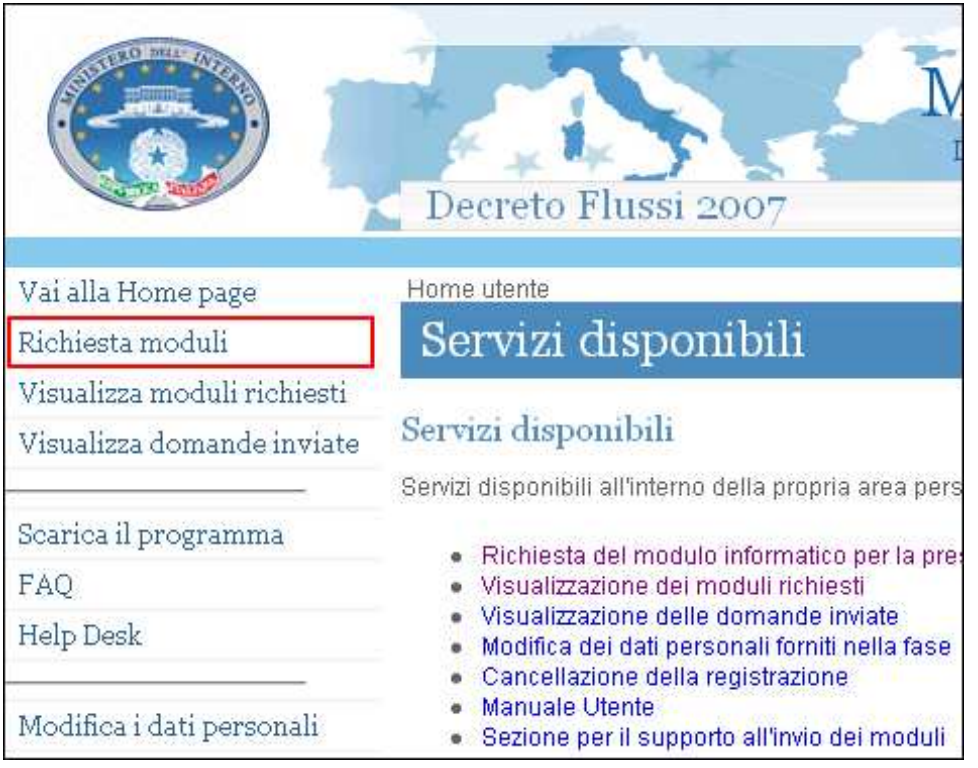

Accesso alla procedura di richiesta modulo

| Decreto Flussi 2007<br>Home utente<br>Vai alla Home page<br>Servizi disponibili<br>Richiesta moduli<br>Visualizza moduli richiesti<br>Servizi disponibili<br>Visualizza domande inviate<br>Servizi disponibili all'interno della propria area pers<br>Scarica il programma<br>· Richiesta del modulo informatico per la pre<br>FAQ<br>· Visualizzazione dei moduli richiesti<br>· Visualizzazione delle domande inviate<br>Help Desk<br>Modifica dei dati personali forniti nella fase<br>Link diretti Polizia di stato<br>$-1+$<br>Modifica i dati personali<br>Ministero dell'Interno<br>Dipartimento per le Libertà Civili e l'Immigrazione<br>Decreto Flussi 2007<br>Richiesta moduli<br>Vai alla Home page<br>Richiesta modulo informatico per domanda Nulla Osta<br>Richiesta moduli<br>Visualizza moduli richiesti<br>Selezionare il modulo informatico di interesse tra quelli disponibili di seguito:<br>Trova Subito<br>Visualizza domande inviate<br>Moduli per la richiesta di Nulla Osta al lavoro subordinato (Art. 22 D.Lgs. 286/98)<br>Opuscolo<br>Scarica il programma<br>FAQ<br>· Lavoro domestico (Art. 22 D.Lgs. 286/98) - Modulo A<br>Come fare per<br>Help Desk<br>- Lavoro subordinato (Art. 22 D.Lgs. 286/98) - Modulo B<br>Modifica i dati personali<br>Leggi e decreti<br>· Lavoro subordinato: assunzione di lavoratori inseriti nei progetti speciali (art. 23 del T.U.<br>sull'immigrazione<br>Cancella la registrazione al<br>immigrazione) - Modulo B-PS<br>portale<br>Esci<br>Moduli per la richiesta di Nulla Osta alla Conversione del permesso di soggiorno da<br><u>studio a lavoro subordinato o autonomo (Art. 6 D.Lgs. 286/98)</u><br>· Domanda di verifica della sussistenza di una quota per lavoro subordinato - Modulo VA |  | Ministero dell'Interno<br>Sportello Unico Immigrazione |  |
|----------------------------------------------------------------------------------------------------|--|--------------------------------------------------------|--|
|                                                                                                    |  |                                                        |  |
|                                                                                                    |  |                                                        |  |
|                                                                                                    |  |                                                        |  |
|                                                                                                    |  |                                                        |  |
| . Richiesta di convocazione per la stipula del contratto di soggiorno per stranieri che hanno<br>raggiunto la maggior età o che hanno conseguito diploma di laurea o di laurea specialistica in<br>Italia - Modulo V2                                                                                                    |  |                                                        |  |

Richiesta di un modulo informatico per domanda Nulla Osta

Per richiedere un modulo, è necessario, nell'ordine:

- 1. Accedere alla propria area personale
- 2. Accedere all'area "**Richiesta moduli**"
- 3. Identificare all'interno dell'elenco proposto il modulo di interesse
- 4. Cliccare sul nome del modulo da richiedere
- 5. Inserire le informazioni anagrafiche preliminari richieste (variabili in relazione alla tipologia di modulo)

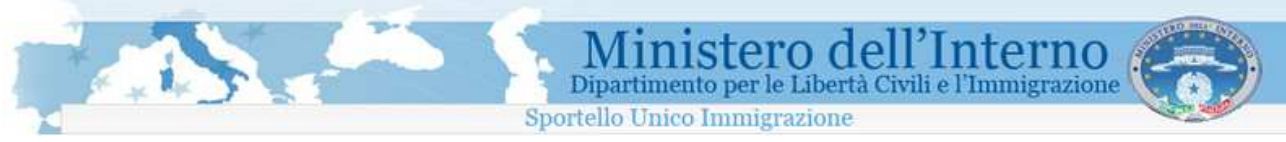

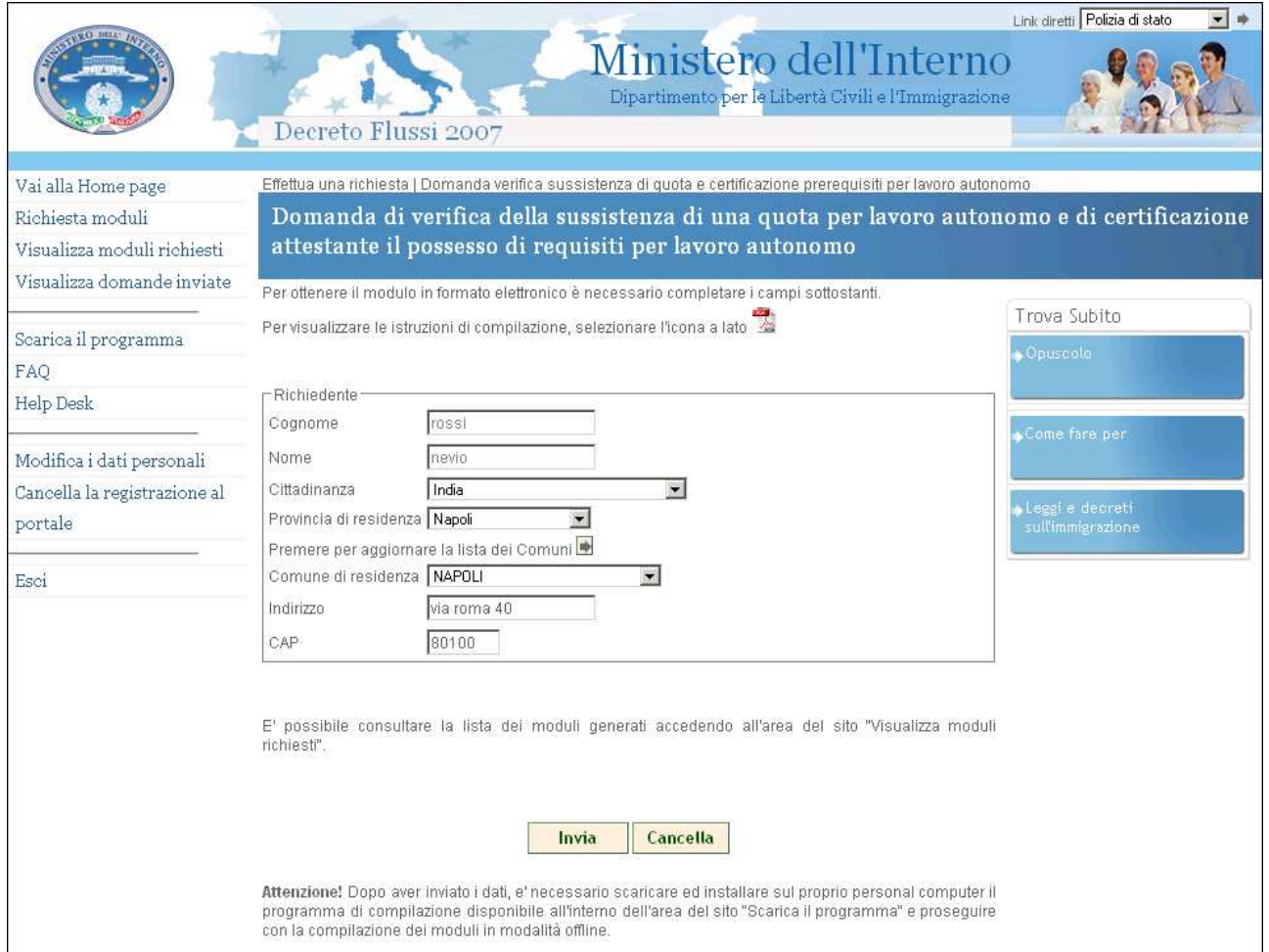

Inserimento informazioni anagrafiche preliminari

Dopo aver inserito le informazioni richieste, è necessario cliccare sul bottone "Invia" per avviare la procedura di richiesta e generazione del modulo, così come evidenziato all'interno della figura seguente.

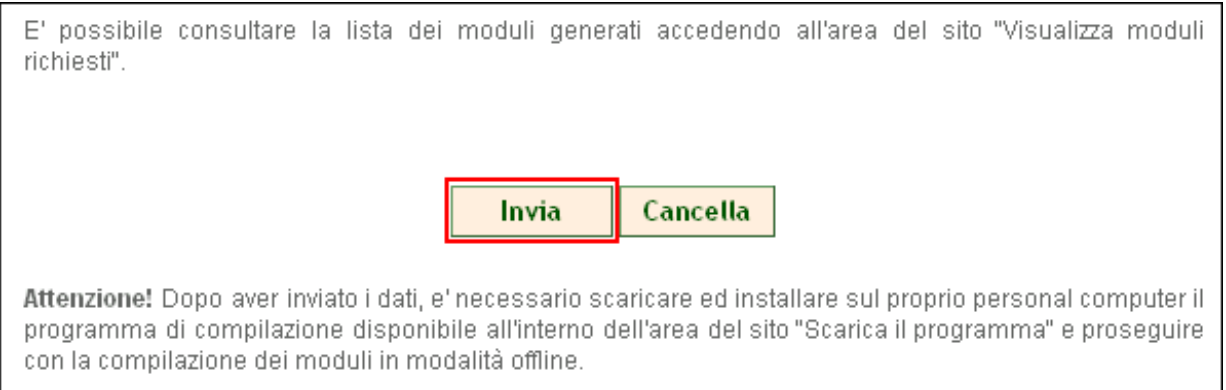

Invio richiesta modulo

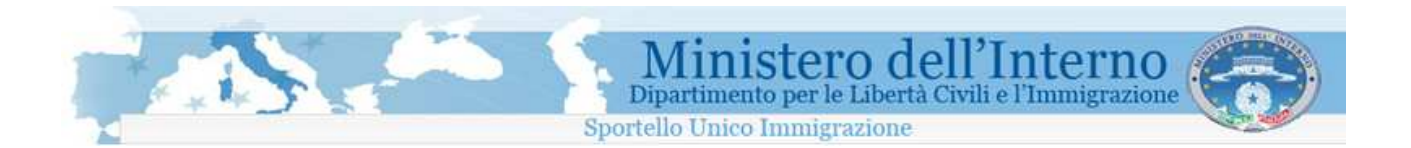

**ATTENZIONE!!** 

**L'invio del modulo web non completa la procedura di presentazione della domanda. Sarà necessario, dopo aver generato il modulo informatico, proseguire con tutte le operazioni di compilazione descritte nei paragrafi successivi.** 

### **1.2.1 Limiti sulla gestione dei moduli informatici**

Per gli utenti che si sono registrati autonomamente sul sito web, sarà possibile gestire un numero massimo di 5 (cinque) moduli.

Se la somma dei moduli richiesti e delle domande inviate è pari a 5, il sistema non consentirà di richiedere nuovi moduli informatici.

Se si raggiunge il limite dei cinque moduli, è possibile aggiungerne uno nuovo soltanto dopo averne cancellato uno già esistente dalla lista dei moduli richiesti presente sul sito web. E' comunque necessario che la somma tra i moduli di domanda richiesti ed i moduli di domanda inviati non risulti superiore a 5. La lista dei moduli richiesti è accessibile dal menù laterale del sito, come evidenziato nella figura seguente.

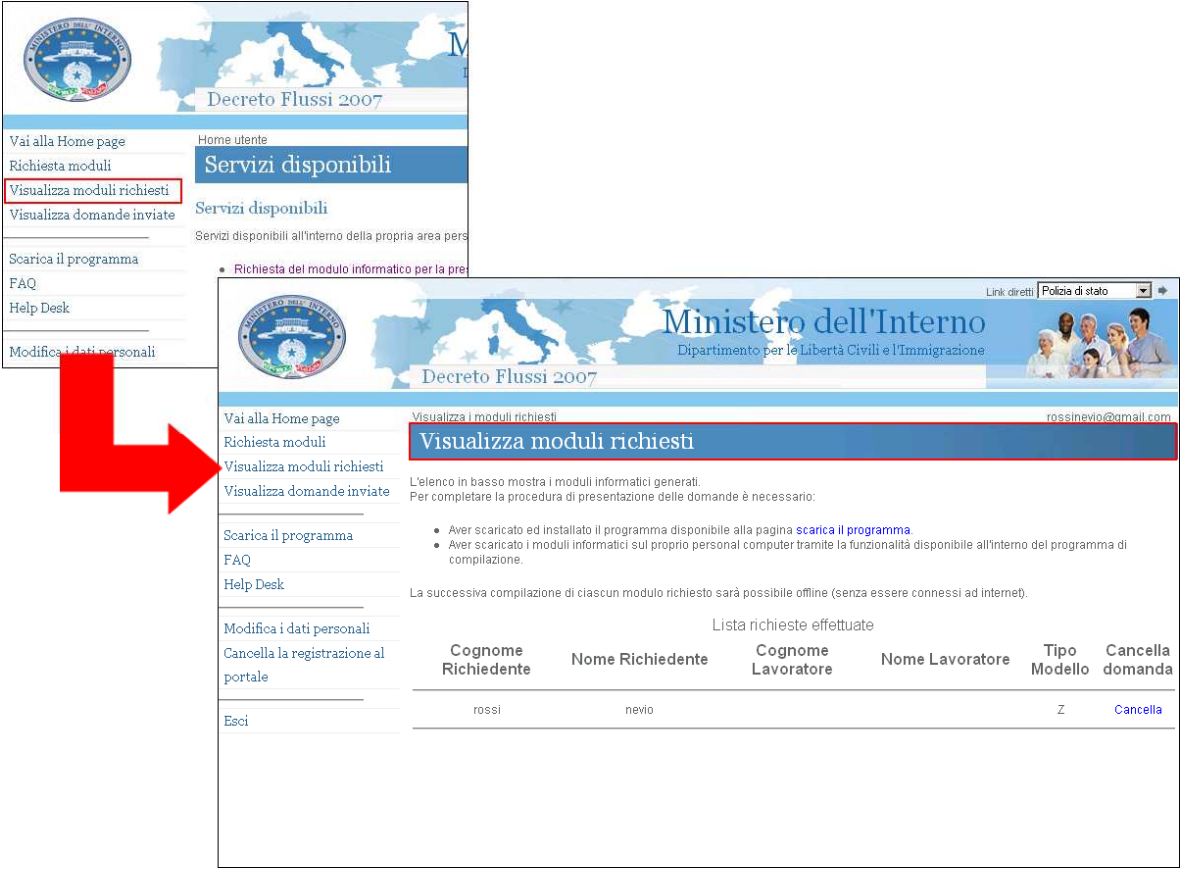

Visualizzazione moduli richiesti

In questa pagina, accanto ad ogni singolo modulo richiesto, è presente un link cancella, che consente di eliminare definitivamente il modulo richiesto. L'operazione di cancellazione è irreversibile.

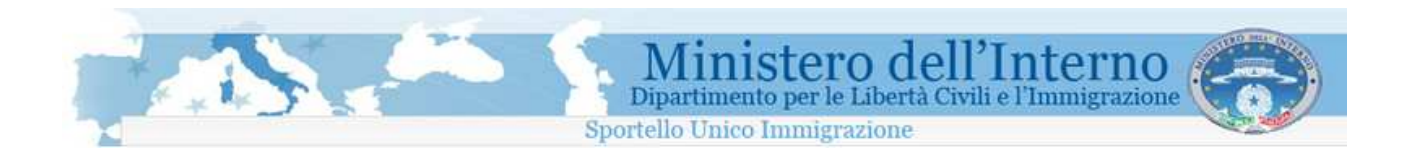

#### **ATTENZIONE!!!**

**La cancellazione del modulo da questa lista, rende non più valido il modulo, anche se lo si è già importato nel programma di compilazione (procedura descritta nei paragrafi successivi). Ciò significa che i moduli già scaricati sul proprio personal computer e successivamente cancellati dalla lista sul web, non verranno accettati al momento dell'invio.** 

Gli utenti che si sono registrati autonomamente sul sito web, inoltre, potranno richiedere moduli informatici e presentare domande esclusivamente per nome e per conto proprio. A tale proposito, durante la generazione del modulo informatico, il sistema pre-compila la maschera di informazioni anagrafiche del richiedente con i alcuni delle informazioni anagrafiche fornite in fase di registrazione. Tali dati non possono essere modificati.

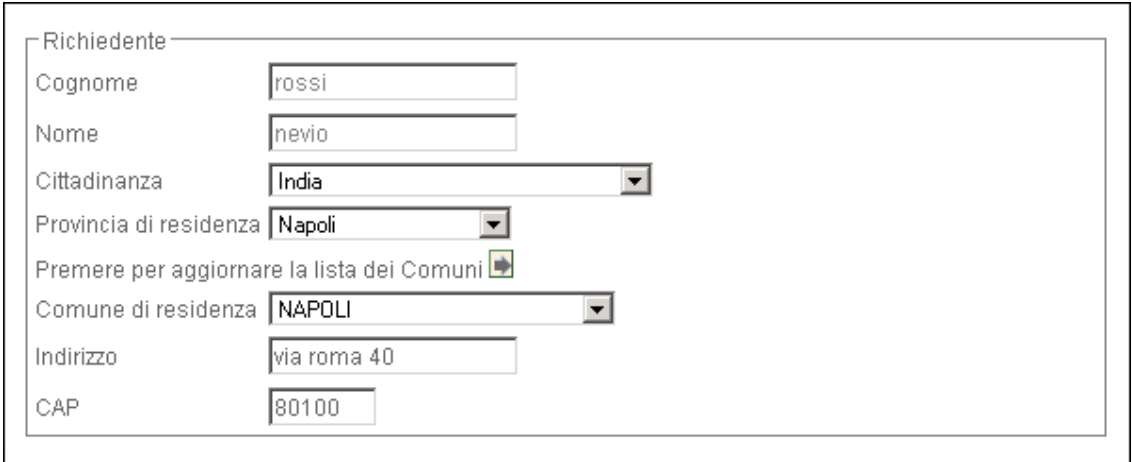

Richiesta modulo – Dati anagrafici del richiedente

Le limitazioni descritte non si applicano alle utenze degli operatori autorizzati dall'amministrazione che hanno effettuato richiesta di accreditamento al sistema secondo la procedura descritta sul sito internet www.interno.it nell'area Immigrazione.

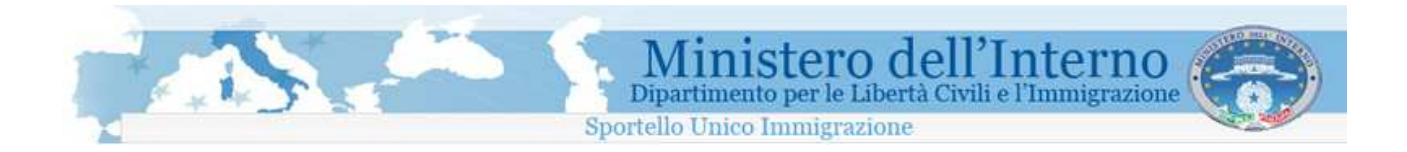

### **1.3 Installazione del programma per la compilazione del modulo sul proprio personal computer**

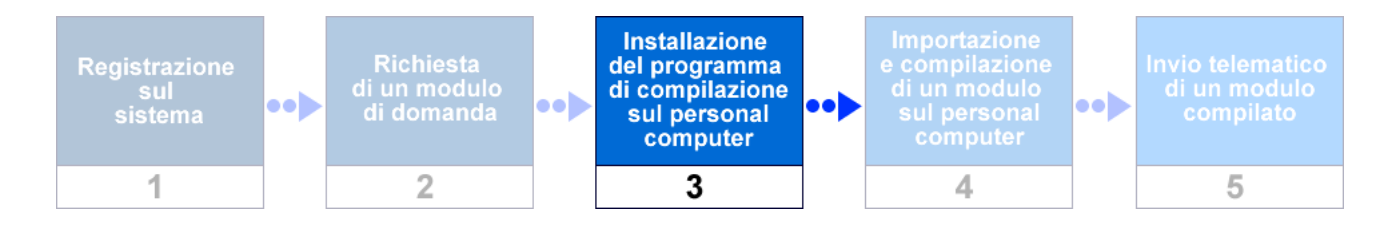

La compilazione dei moduli di domanda, è possibile esclusivamente attraverso l'utilizzo di uno specifico programma disponibile sul sito.

### **1.3.1 Salvataggio del programma**

Il programma di compilazione è accessibile all'interno della sezione del sito denominata "**Scarica il programma**", così come evidenziato all'interno dell'immagine seguente

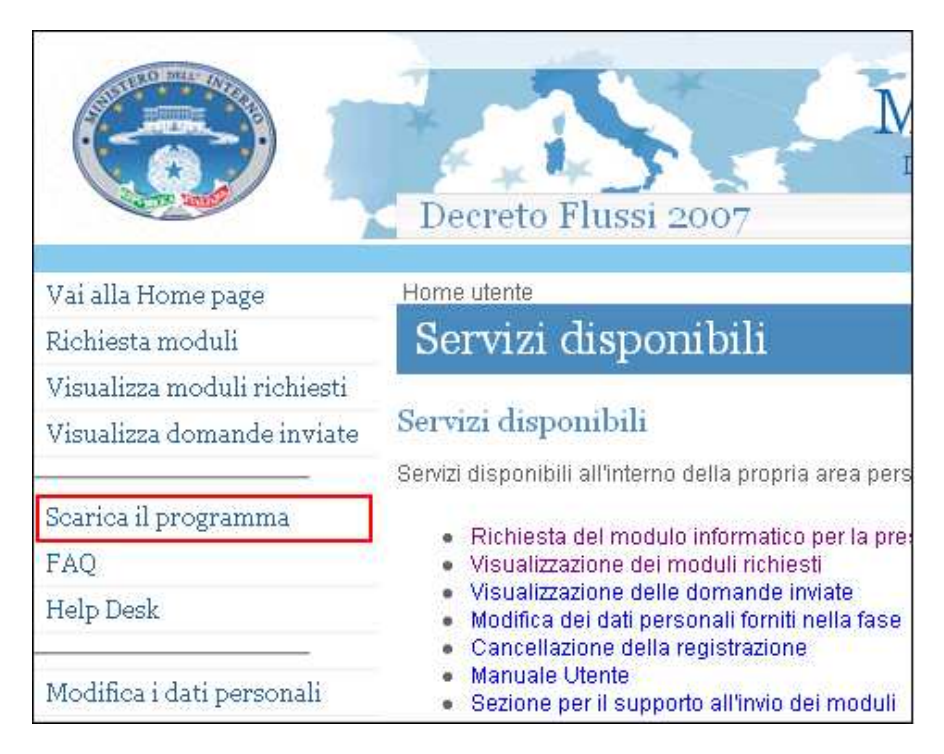

Accesso alla sezione di scarico del programma di compilazione

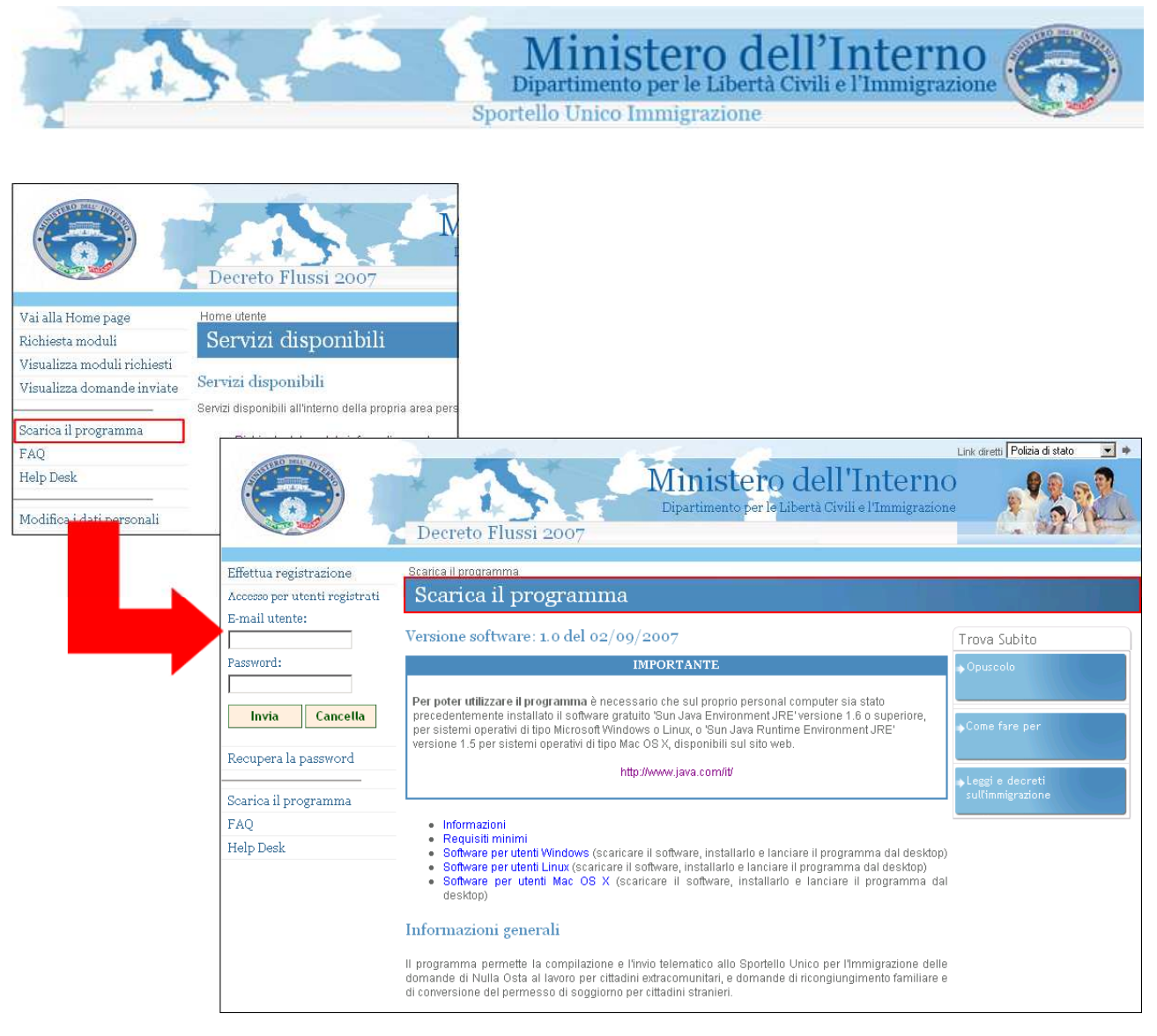

Scarica il programma

Prima di effettuare il salvataggio del programma, è necessario identificare, tra quelle proposte, la versione specifica per il sistema operativo del proprio personal computer.

Il bottone "**scarica il programma per Windows**", ad esempio, permette di avviare il salvataggio del programma di compilazione (file di installazione denominato "**sui\_win.exe**"), per utenti che dispongono sul proprio personal computer di un sistema operativo di tipo Microsoft Windows.

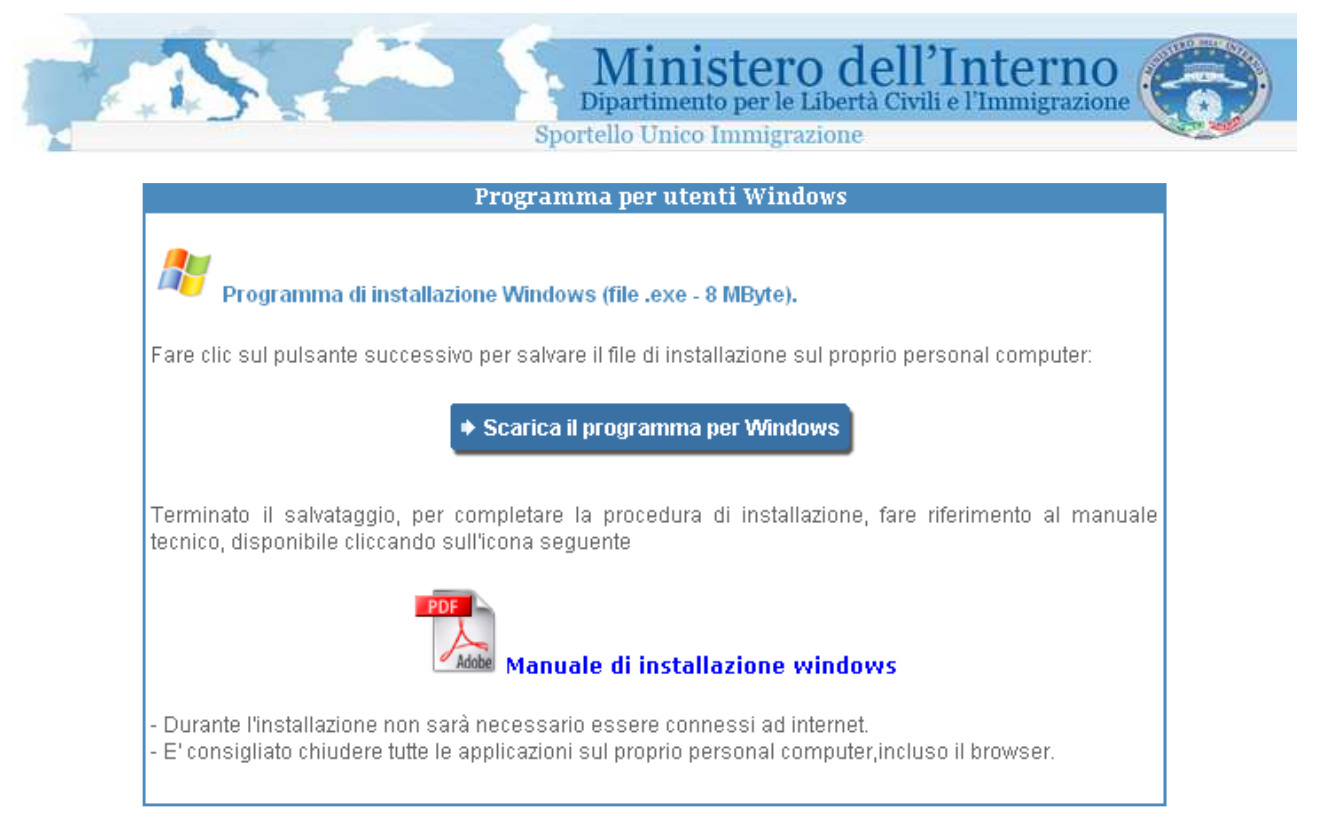

Download del programma per utenti windows

Per il corretto utilizzo del programma sul proprio personal computer, è necessario verificare preventivamente che i requisiti minimi di compatibilità indicati all'interno della pagina risultino soddisfatti.

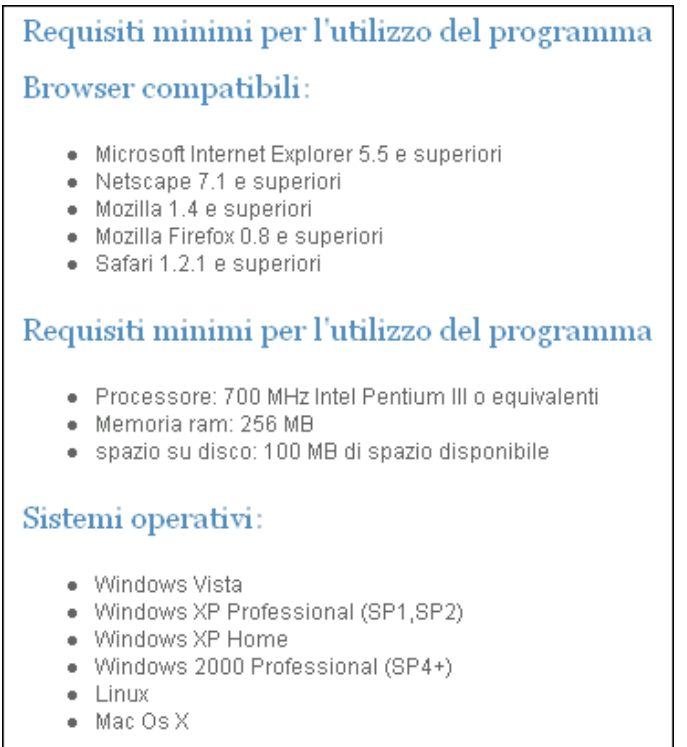

Estratto dei requisiti minimi per l'utilizzo del programma di compilazione

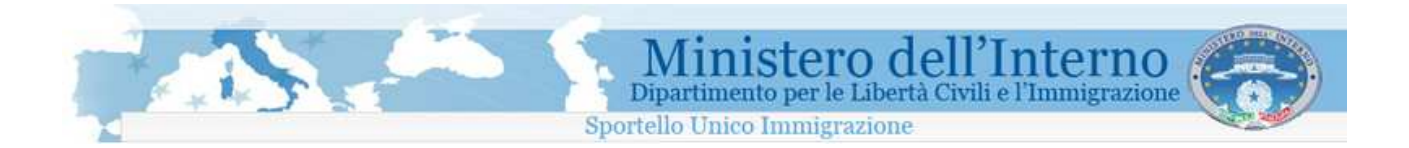

### **1.3.2 Procedura di installazione del programma**

Ultimato il salvataggio del programma sul proprio personal computer, è possibile avviare l' installazione utilizzando il file scaricato "**sui\_win.exe**".

La procedura di installazione del programma di compilazione varia a seconda del sistema operativo del proprio personal computer. Per informazioni di dettaglio, è possibile far riferimento ai manuali di installazione relativi ai diversi sistemi operativi supportati, presenti all'interno della medesima sezione del sito.

Nel paragrafo successivo viene fornito un estratto dell' installazione del programma di compilazione su sistema operativo di tipo Microsoft Windows XP.

### **1.3.3 Installazione del programma su personal computer con sistema operativo di tipo Microsoft Windows XP**

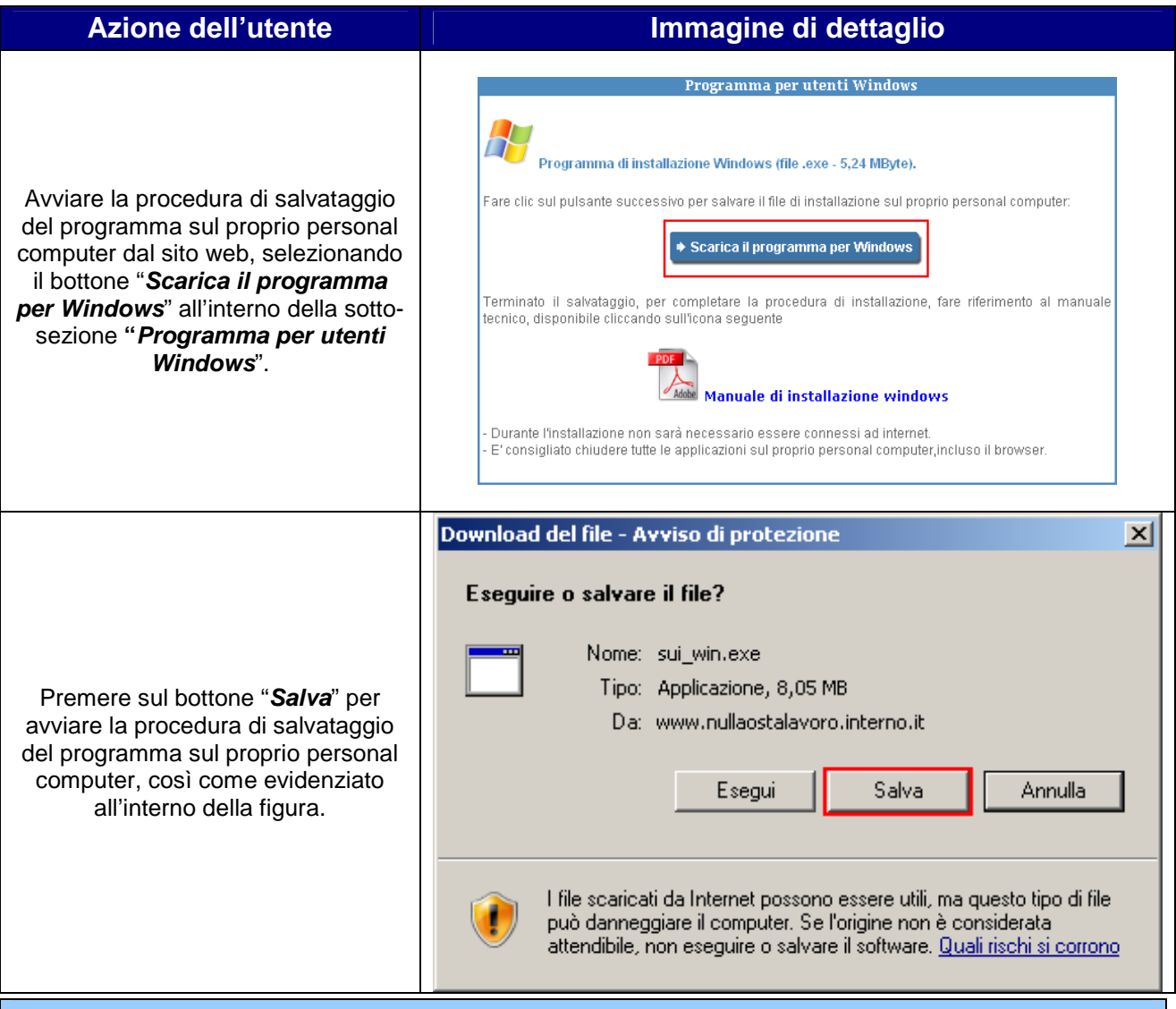

Ministero dell'Interno **TANK** Sportello Unico Immigrazione .<br>Salva con nome  $|?|x|$ Salva in: **B** Desktop  $\blacksquare$  of  $\mathbb P$   $\blacksquare$ Documenti Risorse del compute Risorse di rete 儒 Desktop Scegliere un percorso di salvataggio del programma di compilazione "**sui\_win.exe**" sul proprio personal computer. sui\_win.exe Salva Nome file: 회 Annulla Salva come: Applicazione  $\overline{\phantom{a}}$ 5% di sui win.exe da www.nullaostalavoro.interno.it  $\Box$   $\times$   $\Box$ Attendere il completamento della sui win.exe da www.nullaostalavoro.interno.it procedura di salvataggio del Ш programma di compilazione Tempo residuo stimato: 3 min 59 sec (97,7 KB di 8,05 MB copiati) "**sui\_win.exe**" Scarica in: c:\Desktop sul proprio personal computer. Velocità di trasferimento 34,4 KB/sec Ⅳ Chiudi la finestra di dialogo al termine del download Apri cartella Annulla Apri Completato il salvataggio, avviare la procedura di installazione effettuando un doppio clic sul file sui\_win.exe scaricato "**sui\_win.exe"**.

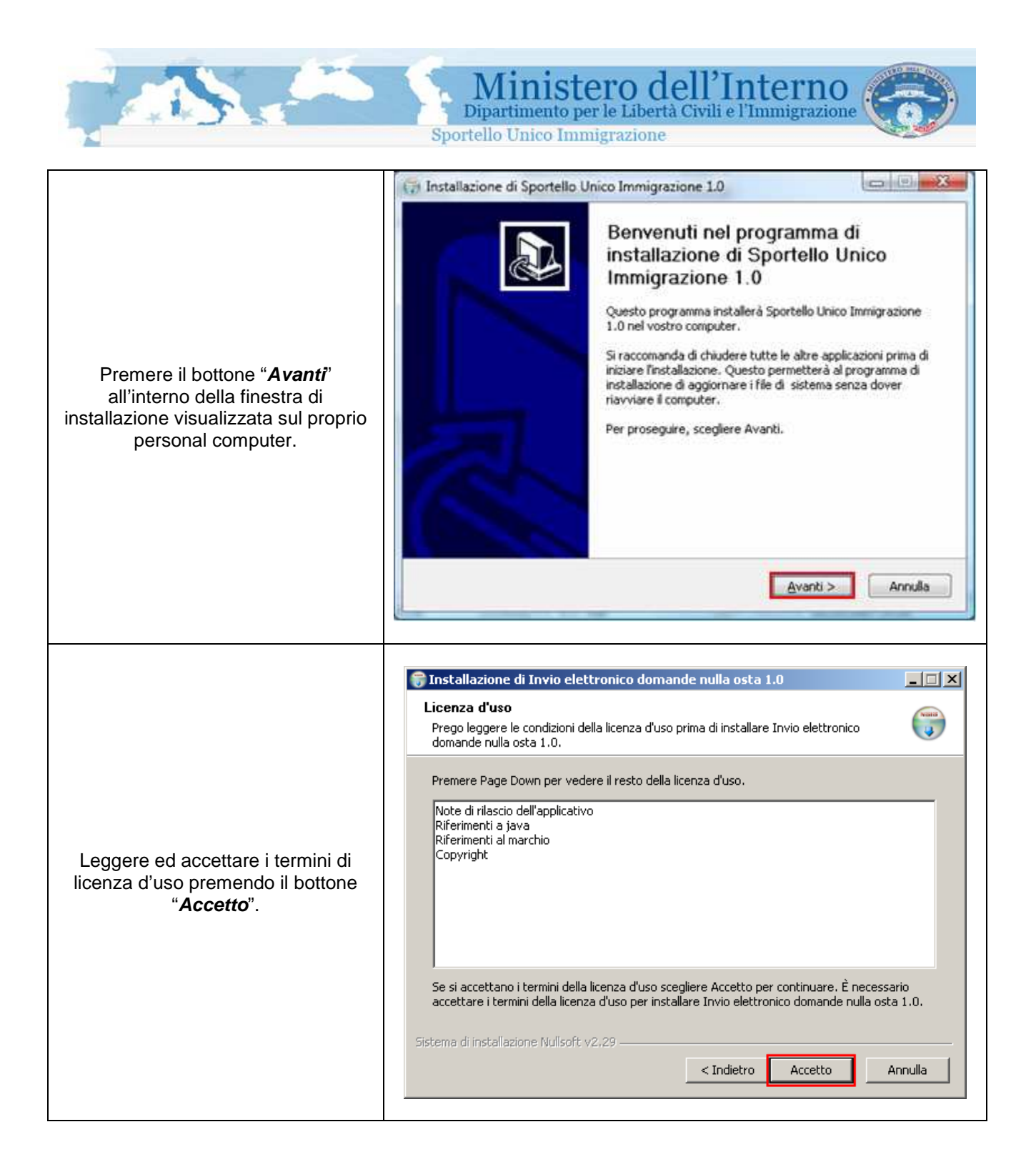

Ministero dell'Interno<br>Dipartimento per le Libertà Civili e l'Immigrazione

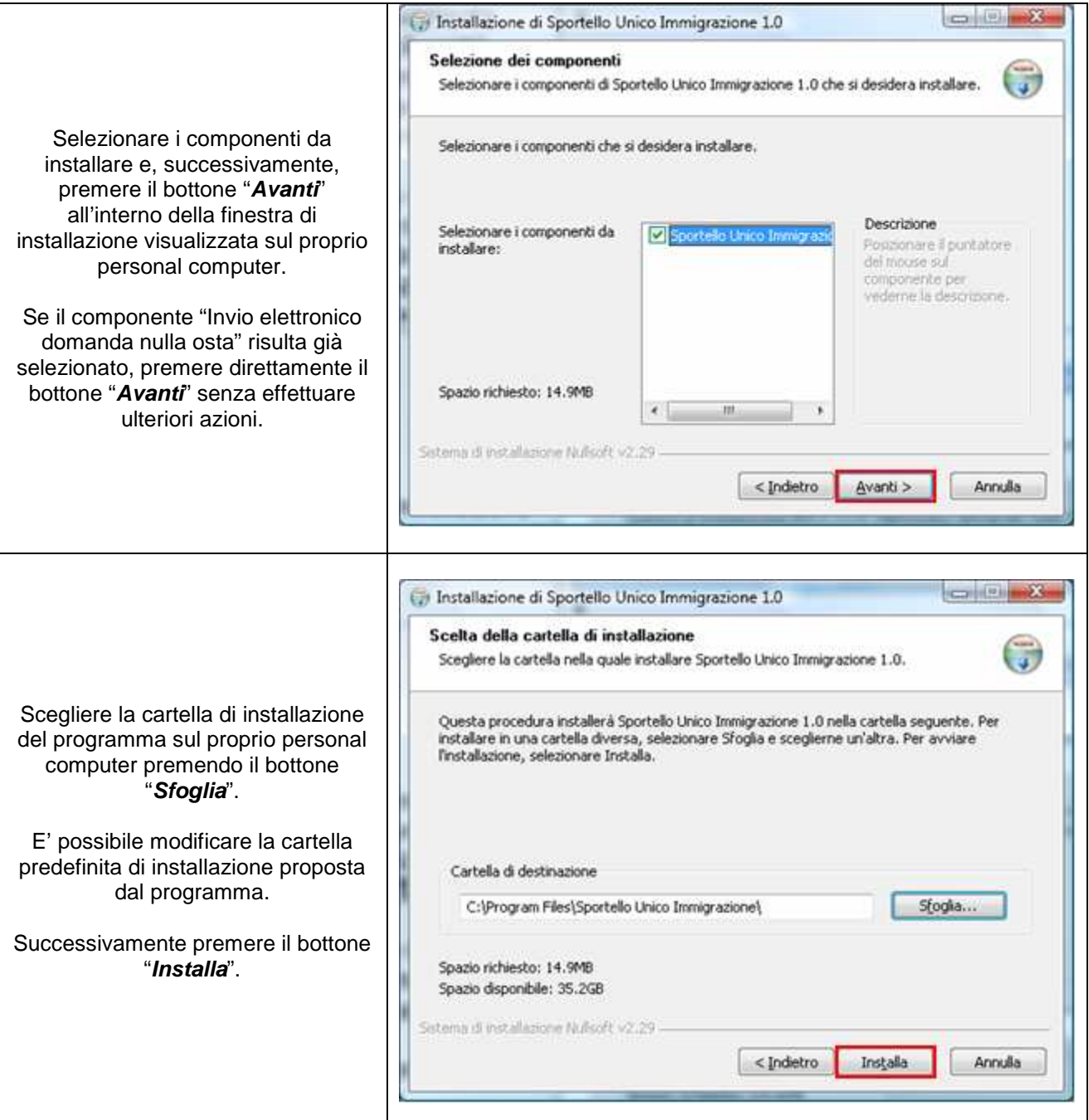

715

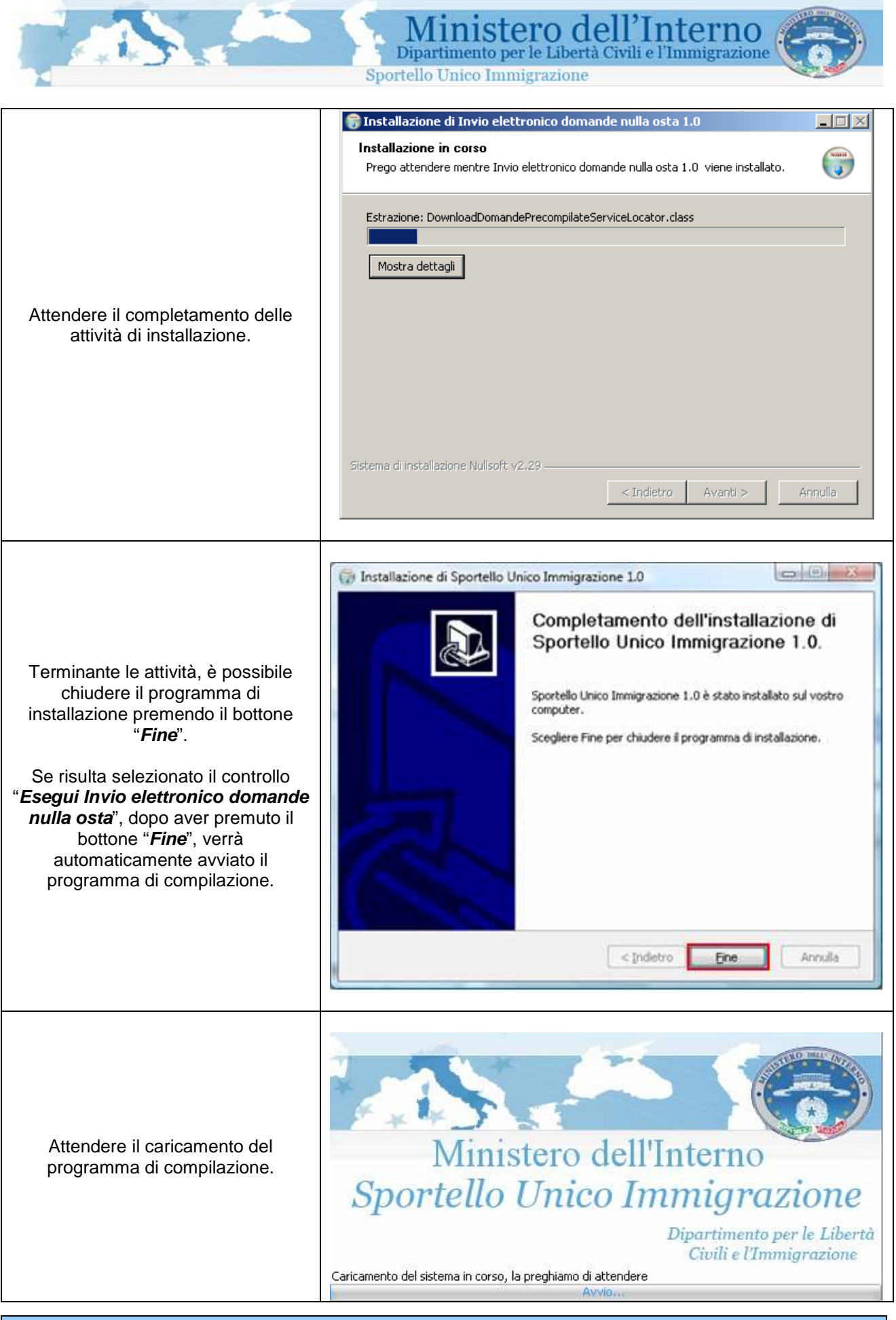

ı

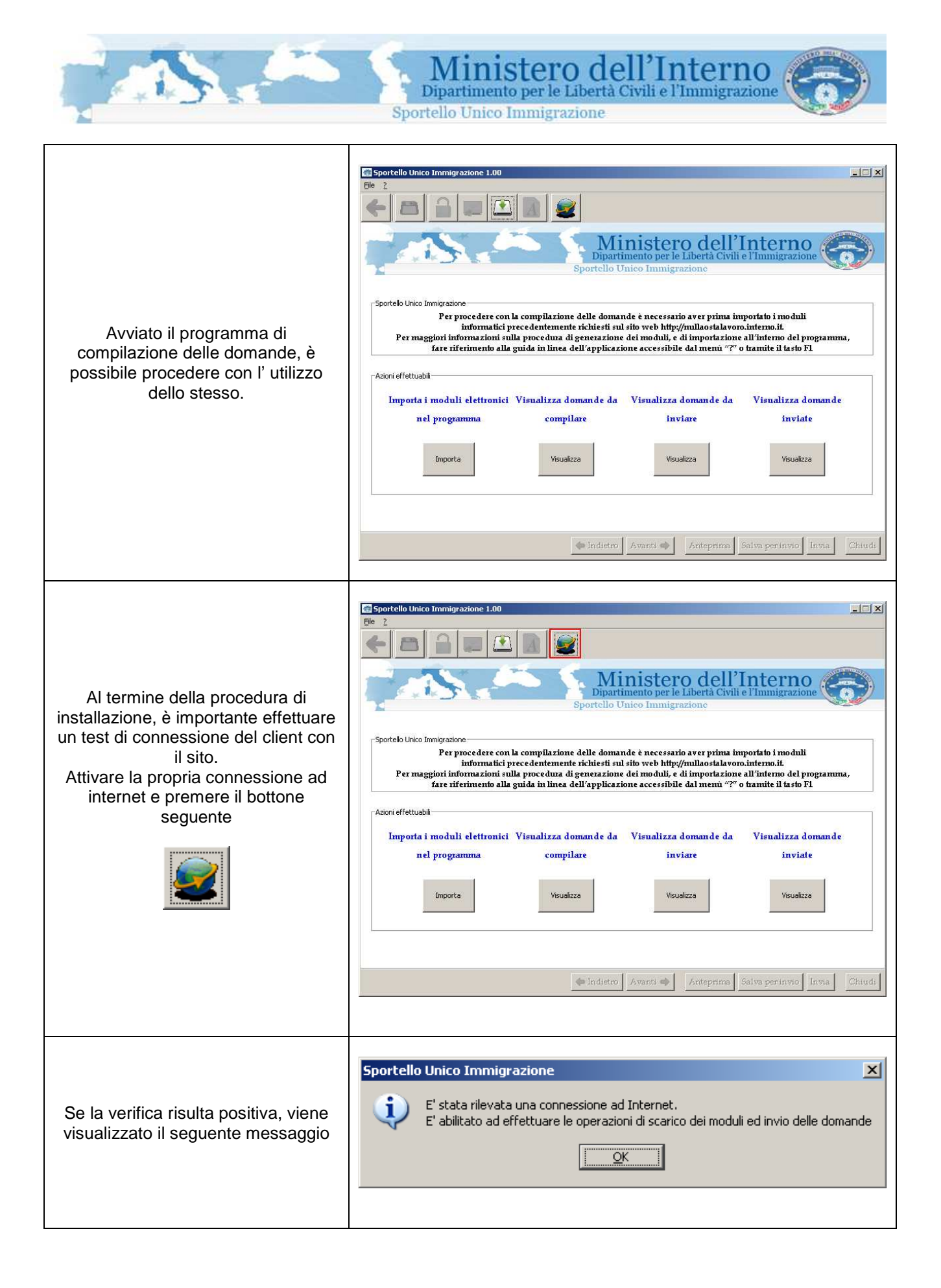

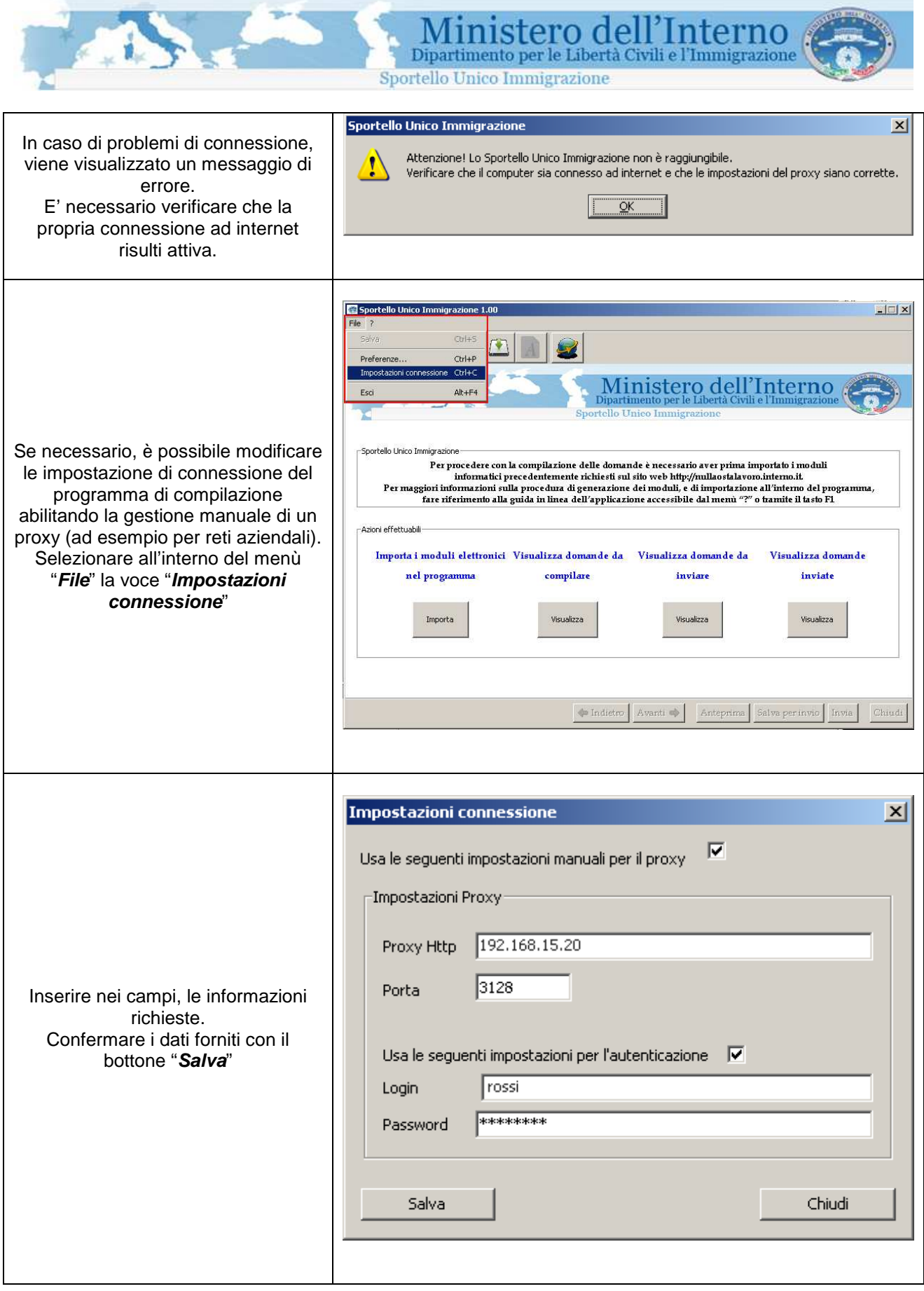

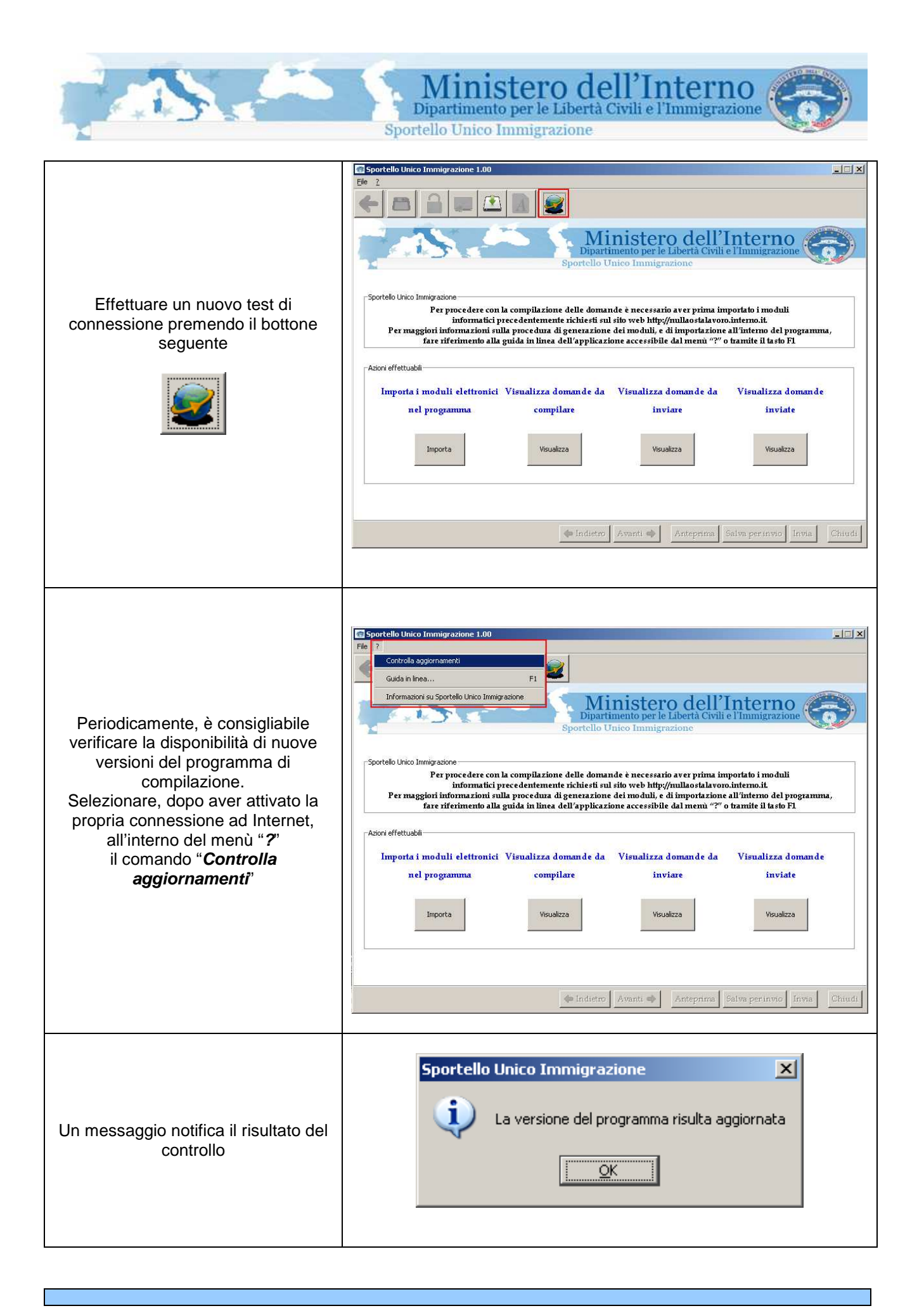

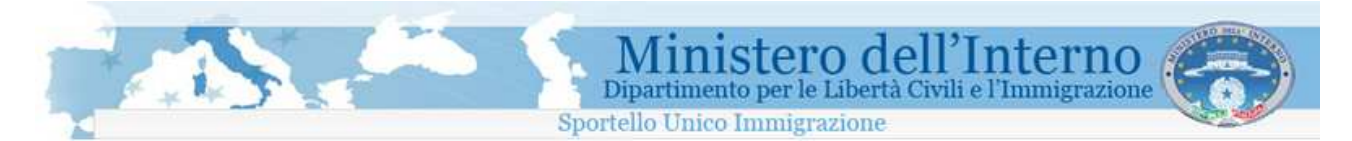

### **1.3.4 Interfaccia principale del programma**

Dopo aver avviato il programma di compilazione si è in grado di procedere con l'importazione e la compilazione dei moduli richiesti sul sito web.

L'operazione di avvio del programma è variabile in funzione del sistema operativo del proprio personal computer.

Su sistemi operativi del tipo Microsoft Windows, ad esempio, sono da effettuare le seguenti operazioni:

- Aprire il menù "**Avvio"** o "**Start"** del sistema operativo
- Selezionare il menù "**Programmi"**
- Selezionare la cartella "**Sportello Unico Immigrazione"**
- Selezionare l'icona "**Sportello Unico Immigrazione"**

Completata la sequenza di operazioni descritte, viene visualizzato il pannello di controllo del programma di compilazione

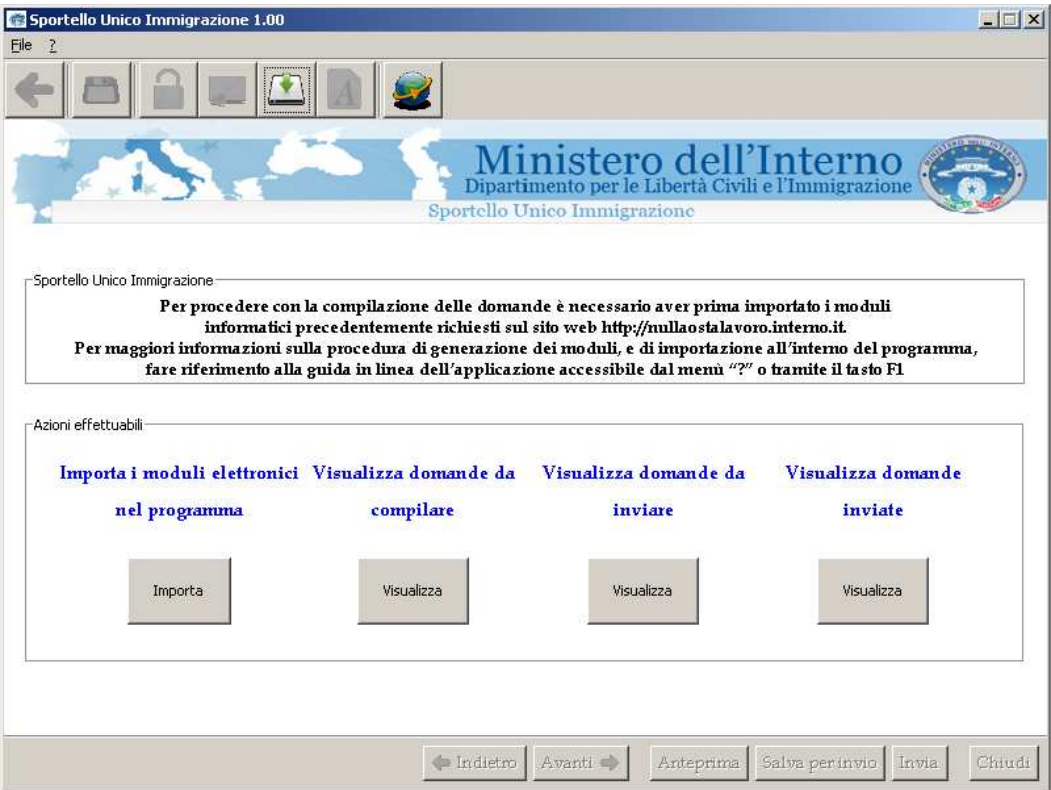

Pannello di controllo del programma di compilazione

All'interno del pannello di controllo è possibile effettuare le seguenti attività:

- **1. Importare i moduli elettronici generati sul sito web.**
- **2. Visualizzare i moduli di domanda da compilare.**
- **3. Visualizzare i moduli di domanda da inviare allo Sportello Unico.**
- 4. **Visualizzare i moduli di domanda inviati allo Sportello Unico.**

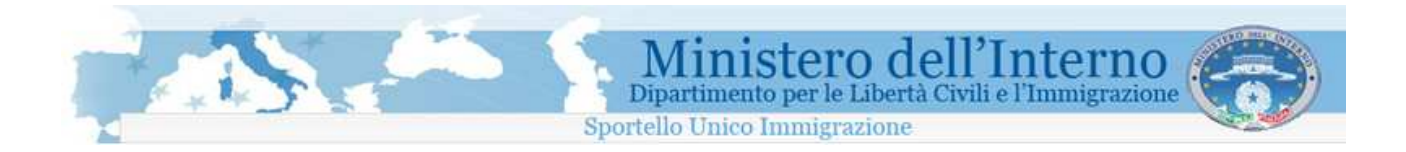

**1.4 Importazione e compilazione di un modulo sul proprio personal computer** 

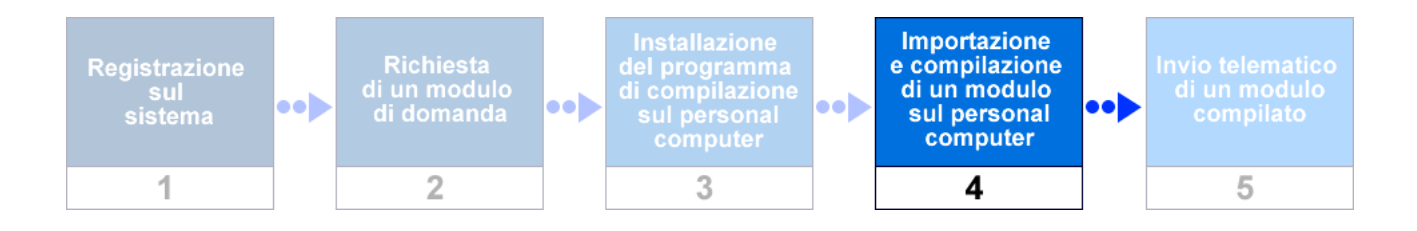

Le richieste dei moduli effettuate sul sito, sono visualizzabili all'interno della sezione "**Visualizza moduli richiesti**". E' possibile accedere alla sezione utilizzando il link "**Visualizza moduli richiesti**" disponibile all'interno del menù di navigazione del sito, posto sulla parte sinistra della pagina (Area personale).

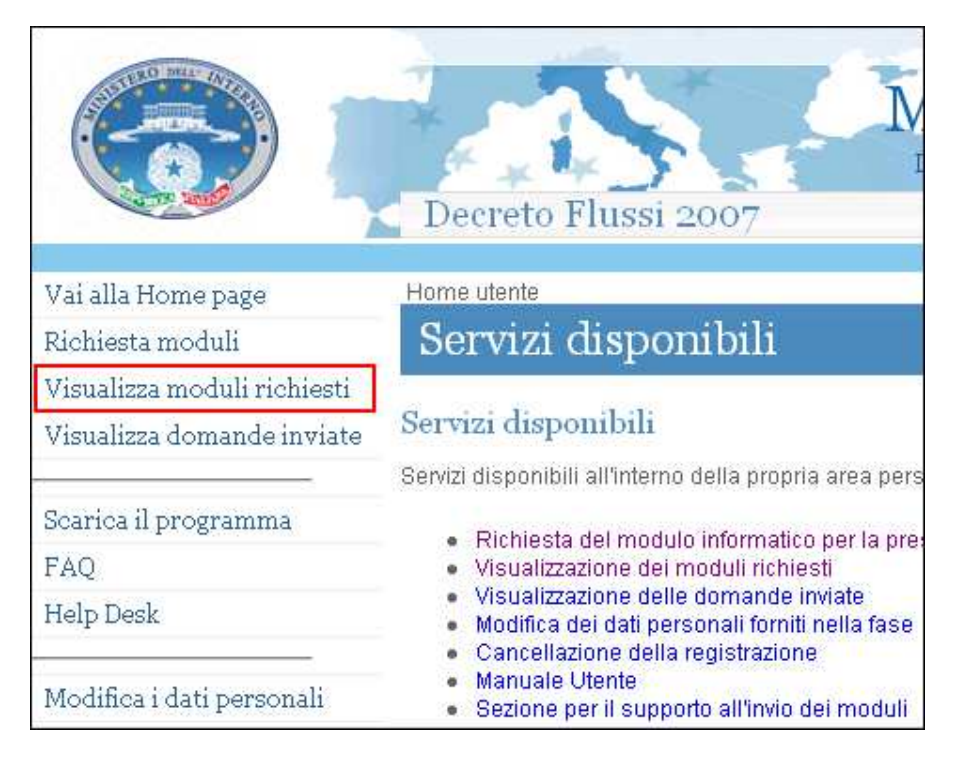

Accesso alla lista dei moduli richiesti

|                                                                                                    |                                                                                       |                                                                                                    | Ministero dell'Interno<br>Sportello Unico Immigrazione |                       |                                                                               |                               |                     |  |  |
|----------------------------------------------------------------------------------------------------|---------------------------------------------------------------------------------------|----------------------------------------------------------------------------------------------------|--------------------------------------------------------|-----------------------|-------------------------------------------------------------------------------|-------------------------------|---------------------|--|--|
|                                                                                                    | Decreto Flussi 2007                                                                   |                                                                                                    |                                                        |                       |                                                                               |                               |                     |  |  |
| Vai alla Home page                                                                                                    | Home utente                                                                           |                                                                                                    |                                                        |                       |                                                                               |                               |                     |  |  |
| Richiesta moduli                                                                                                    | Servizi disponibili                                                                   |                                                                                                    |                                                        |                       |                                                                               |                               |                     |  |  |
| Visualizza moduli richiesti                                                                                                    |                                                                                       |                                                                                                    |                                                        |                       |                                                                               |                               |                     |  |  |
| Visualizza domande inviate                                                                                                    | Servizi disponibili                                                                   |                                                                                                    |                                                        |                       |                                                                               |                               |                     |  |  |
| Scarica il programma                                                                                                    | Servizi disponibili all'interno della propria area pers                               |                                                                                                    |                                                        |                       |                                                                               |                               |                     |  |  |
| FAQ                                                                                                    | · Richiesta del modulo informatico per la pre<br>Visualizzazione dei moduli richiesti |                                                                                                    |                                                        |                       |                                                                               |                               |                     |  |  |
| Help Desk                                                                                                    |                                                                                       |                                                                                                    |                                                        |                       |                                                                               | Link diretti Polizia di stato | $-$ +               |  |  |
| Modifica i dati personali                                                                                                    |                                                                                       | Decreto Flussi 2007                                                                                                    |                                                        |                       | Ministero dell'Interno<br>Dipartimento per le Libertà Civili e l'Immigrazione |                               |                     |  |  |
|                                                                                                    |                                                                                       |                                                                                                    |                                                        |                       |                                                                               |                               |                     |  |  |
|                                                                                                    | Vai alla Home page                                                                    | Visualizza i moduli richiesti                                                                                                    |                                                        |                       |                                                                               |                               |                     |  |  |
|                                                                                                    | Richiesta moduli                                                                      |                                                                                                    | Visualizza moduli richiesti                            |                       |                                                                               |                               |                     |  |  |
|                                                                                                    | Visualizza moduli richiesti<br>Visualizza domande inviate                             | L'elenco in basso mostra i moduli informatici generati.<br>Per completare la procedura di presentazione delle domande è necessario:                                                                                                    |                                                        |                       |                                                                               |                               |                     |  |  |
|                                                                                                    | Scarica il programma<br>FAQ                                                           | · Aver scaricato ed installato il programma disponibile alla pagina scarica il programma.<br>· Aver scaricato i moduli informatici sul proprio personal computer tramite la funzionalità disponibile all'interno del programma di<br>compilazione. |                                                        |                       |                                                                               |                               |                     |  |  |
|                                                                                                    | Help Desk                                                                             |                                                                                                    |                                                        |                       |                                                                               |                               |                     |  |  |
| La successiva compilazione di ciascun modulo richiesto sarà possibile offline (senza essere connessi ad internet).<br>Lista richieste effettuate |                                                                                       |                                                                                                    |                                                        |                       |                                                                               |                               |                     |  |  |
|                                                                                                    | Modifica i dati personali                                                             |                                                                                                    |                                                        |                       |                                                                               |                               |                     |  |  |
|                                                                                                    | Cancella la registrazione al<br>portale                                               | Cognome<br>Richiedente                                                                                                    | Nome Richiedente                                       | Cognome<br>Lavoratore | Nome Lavoratore                                                               | Tipo<br>Modello               | Cancella<br>domanda |  |  |
|                                                                                                    | Esci                                                                                  | rossi                                                                                                    | nevio                                                  |                       |                                                                               | Ζ                             | Cancella            |  |  |
|                                                                                                    |                                                                                       |                                                                                                    |                                                        |                       |                                                                               |                               |                     |  |  |

Visualizzazione dei moduli richiesti

Come anticipato nei paragrafi precedenti, la compilazione dei moduli deve avvenire esclusivamente attraverso l' utilizzo di uno specifico programma disponibile sul sito all'interno della sezione "**Scarica il programma**".

Dopo aver installato il programma sul proprio personal computer, e richiesto uno o più moduli sul sito, è necessario procedere con l'importazione degli stessi all'interno del programma di compilazione. Nel paragrafo successivo viene fornito il dettaglio della procedura.

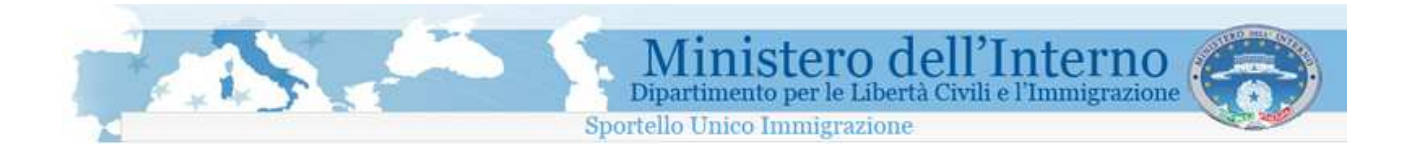

### **1.4.1 Importare i moduli elettronici nel programma**

Avviare il programma di compilazione installato sul proprio personal computer e la propria connessione ad Internet. Utilizzando il bottone "**Importa**", presente all'interno dell'interfaccia principale del programma, viene avviata la procedura di caricamento dei moduli richiesti sul sito.

#### **Attenzione!!!**

**Questa operazione deve essere effettuata la prima volta che si accede al programma ed ogni volta che viene effettuata una nuova richiesta di un modulo sul sito.** 

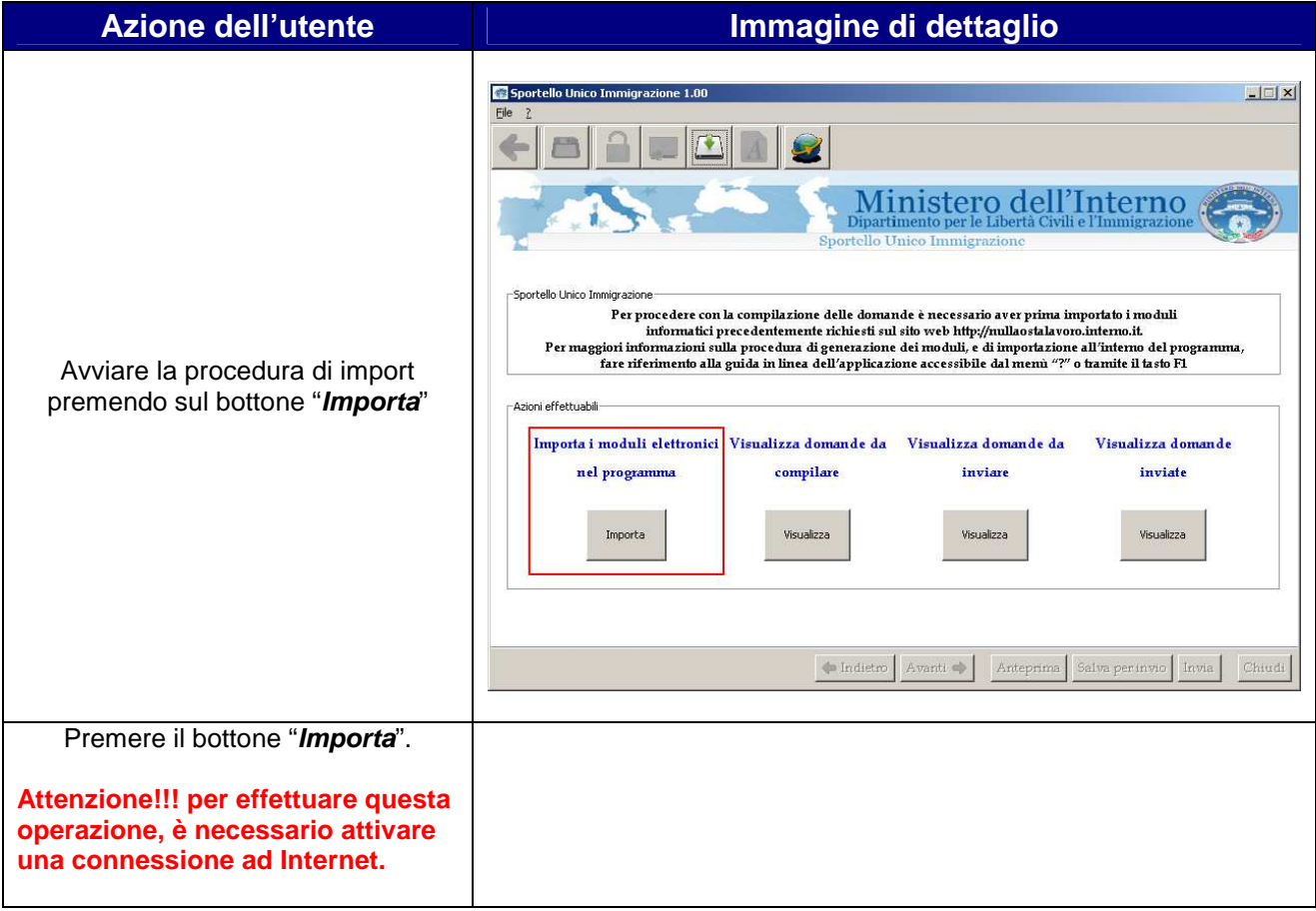

Ministero dell'Interno Sportello Unico Immigrazione

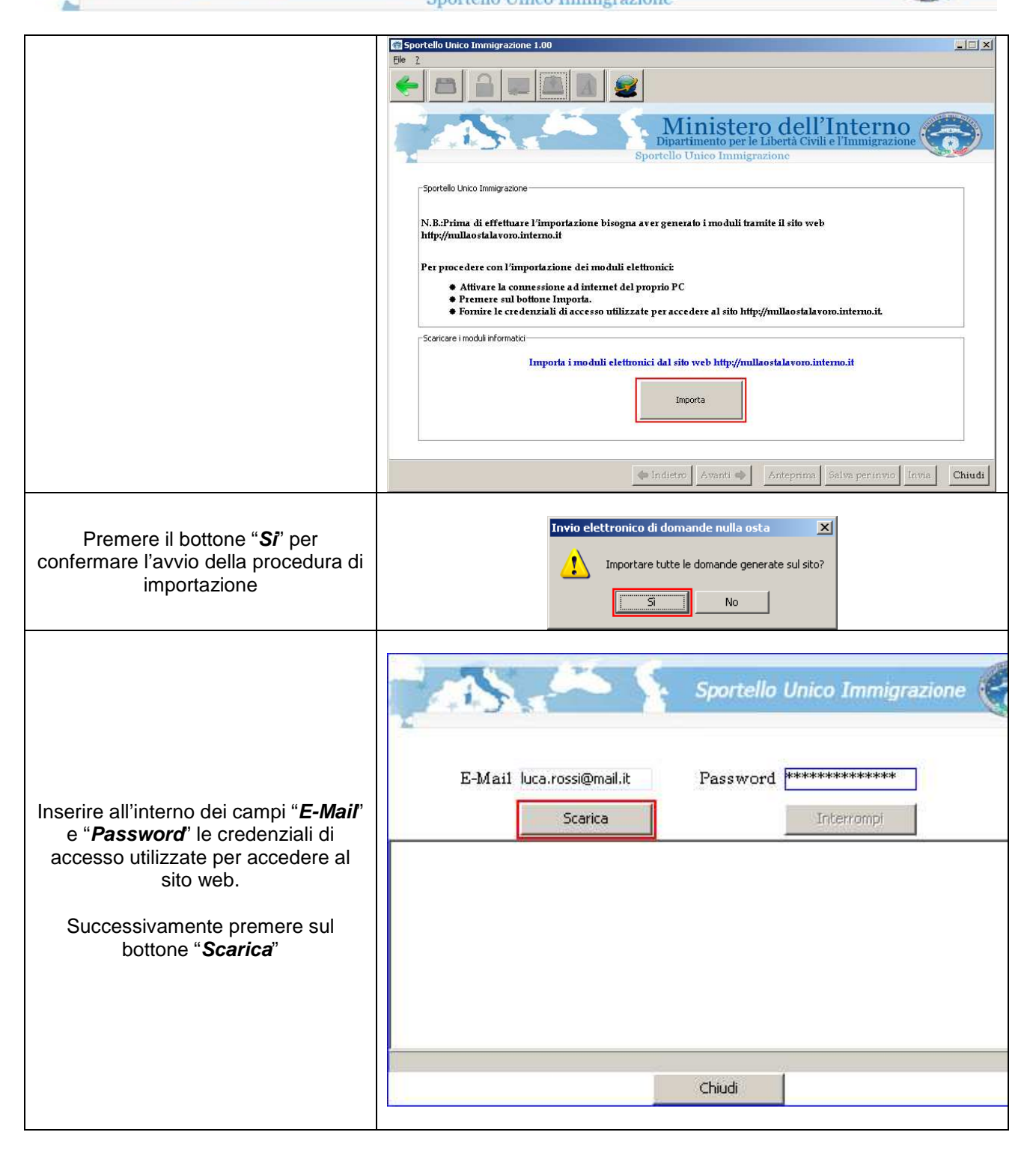

TAN

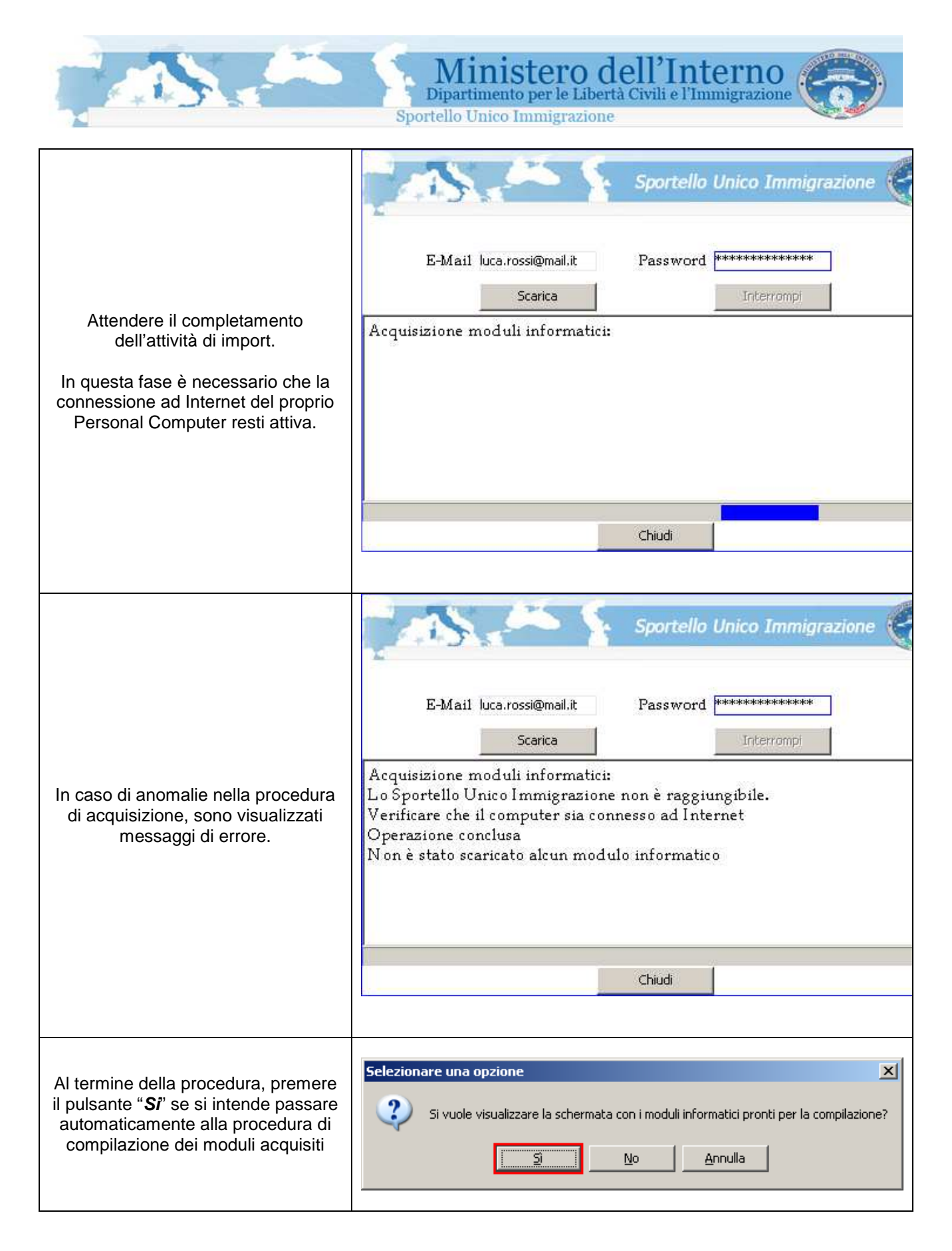

Con la prima operazione di importazione, vengono importati dal sito tutti i moduli disponibili. Per le operazioni di importazione successive, vengono scaricati dal sito web solo i moduli che sono stati richiesti dopo l'ultima importazione (importazione incrementale).

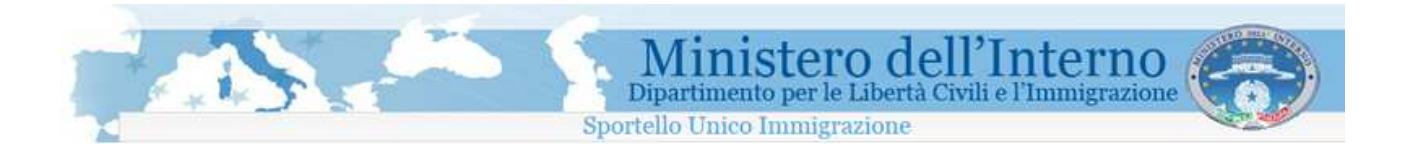

Se si procede con la cancellazione di un modulo all'interno del programma di compilazione, tramite l'apposita funzionalità descritta nel paragrafo seguente, al successivo avvio della procedura di importazione, il modulo cancellato viene nuovamente scaricato.

### **1.4.2 Visualizzazione e compilazione delle domande**

All'interno dell'interfaccia principale del programma, utilizzando il bottone "**Visualizza**" posto in corrispondenza della voce "**Visualizza domande da compilare**", viene avviata la procedura di accesso alla lista delle domande presenti all'interno del programma di compilazione.

**In questa fase non è necessario che il proprio Personal Computer sia connesso ad Internet.** 

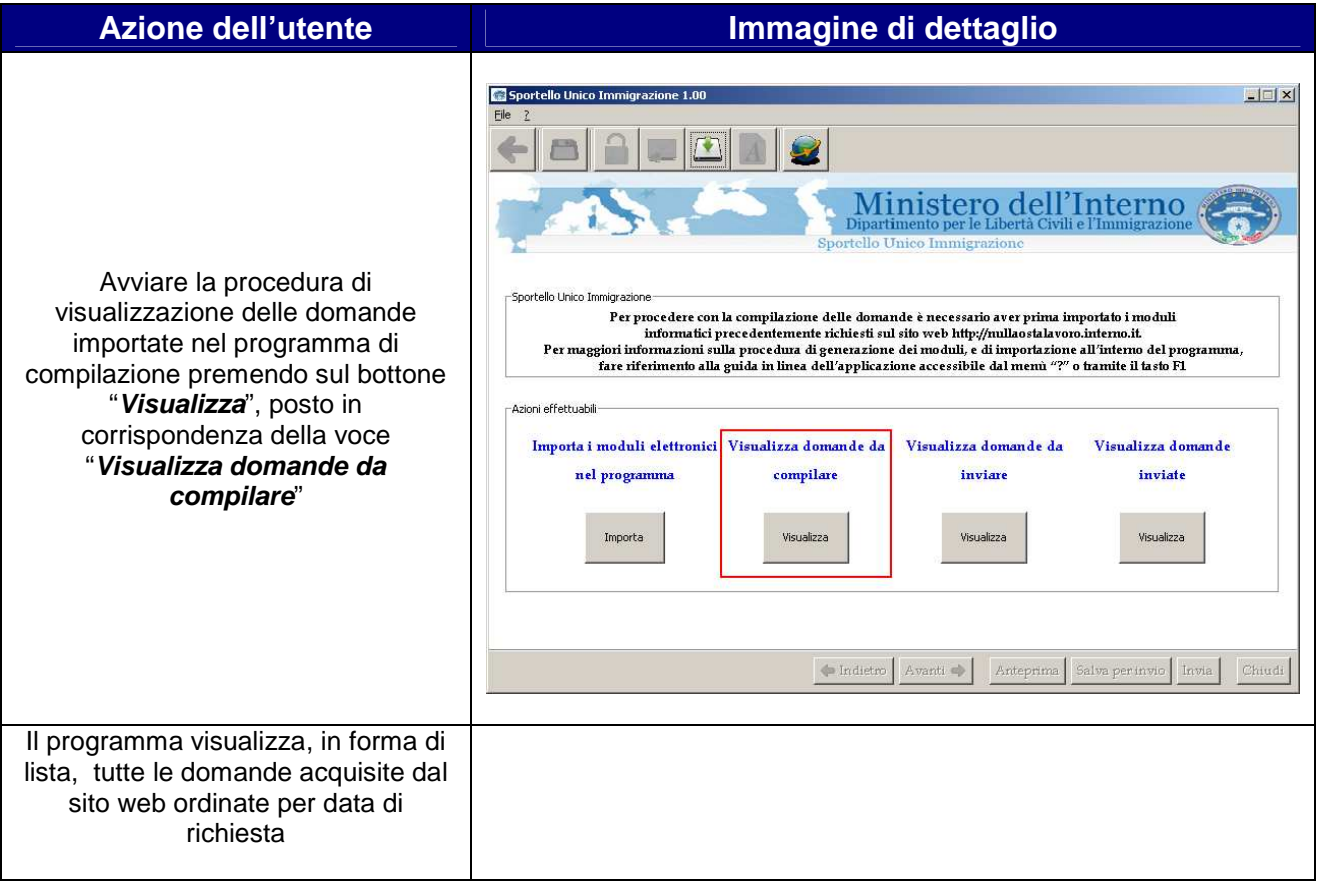

Ministero dell'Interno<br>Dipartimento per le Libertà Civili e l'Immigrazione

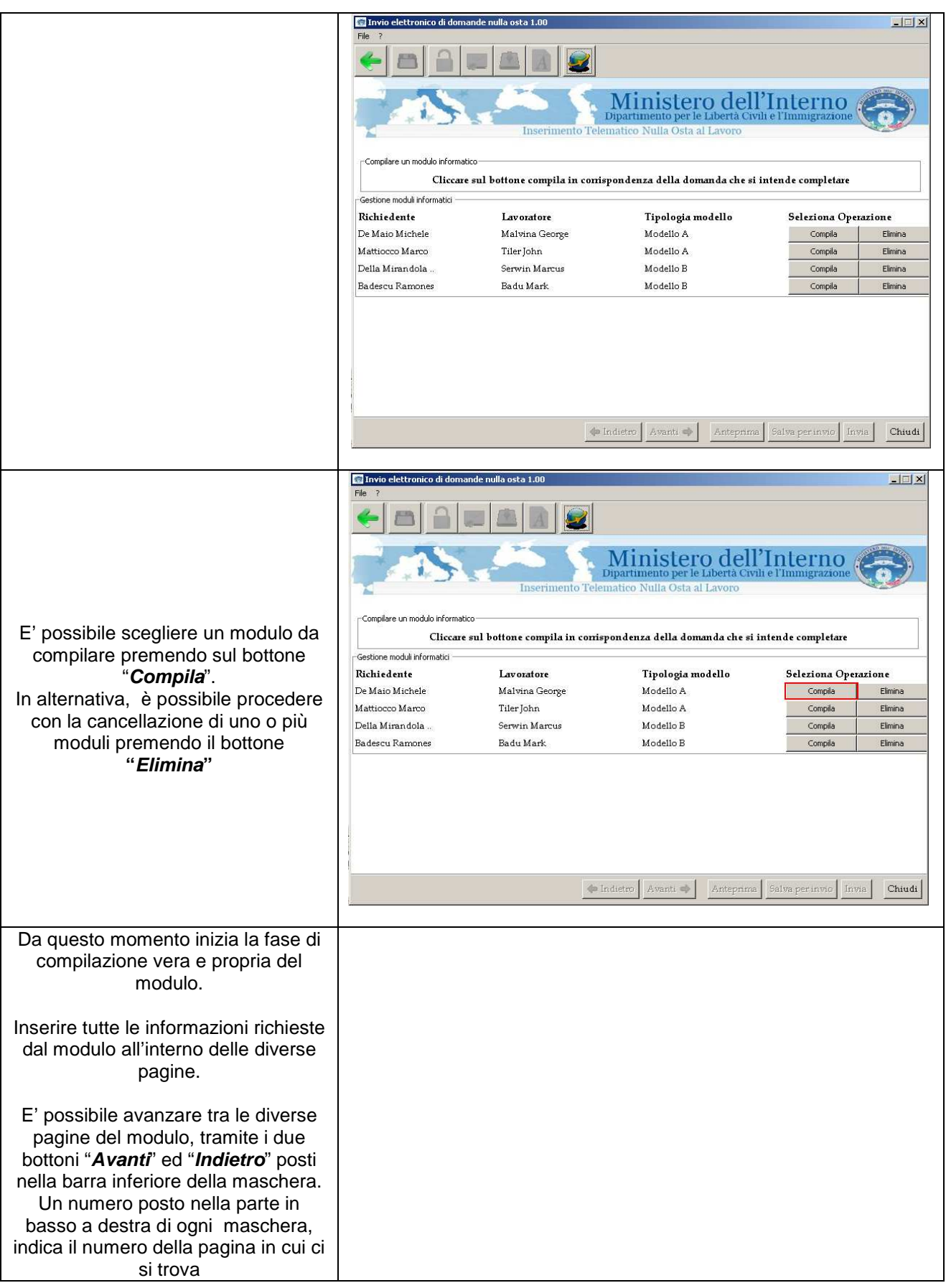

PAS

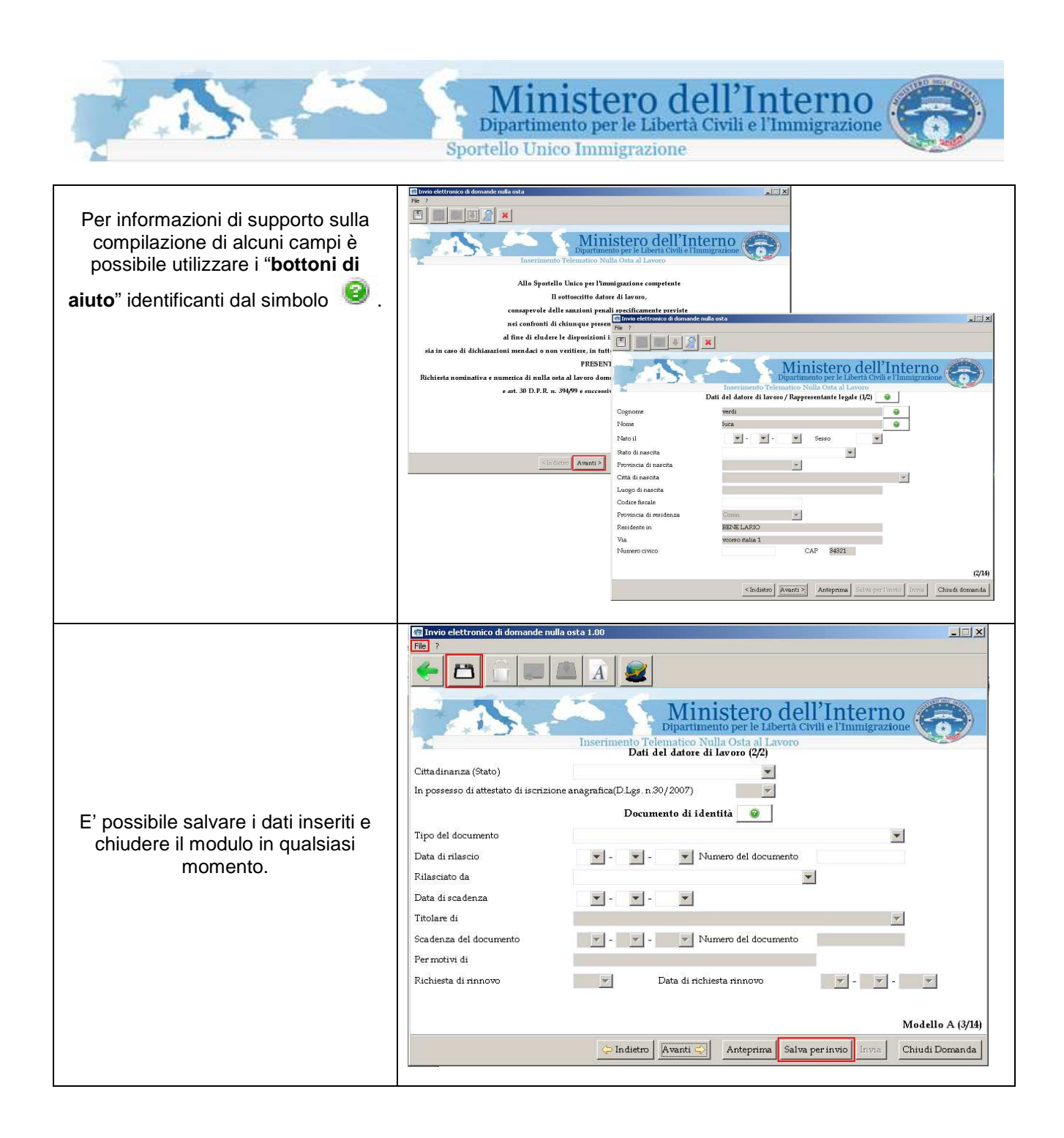

Ministero dell'Interno Sportello Unico Immigrazione

 $\Box$ 同 Al termine della procedura di  $\mathbb{F}$ compilazione del modulo, il modulo stesso può essere chiuso cliccando Ministero dell'Interno sul bottone "**salva per l'invio**" presente nell'ultima pagina di Imposta di bollo (€ 14.62) compilazione. 123456789 .<br>Estremi della marca da bollo telematica **AVVERTENZA Attenzione**!!! Al momento della firma del Nulla Osta presso lo Sportello Unico Immigrazione dovrà essere consegnato **questa operazione rende il modulo**  l'originale della ricevuta della Marca da Bollo i cui estremi sono stati indicati nel presente modulo **non più modificabile e pronto per l'invio.**  DICHIARAZIONE Il sottoscritto conferma la veridicità dei dati inseriti e delle dichiarazioni e Nel caso in cui ci si accorga di aver conferma l'assunzione degli impegni sopra riportati erroneamente compilato il modulo, Conferm  $\overline{v}$ sarà necessario cancellarlo dalla lista di quelli pronti per l'invio e importarlo nuovamente dal sito web  $(14/14)$ per ripetere la compilazione.  $\leq Indietro \left| \right|$  Avanti > Anteprima | Salva per l'invio | Chiudi domanda

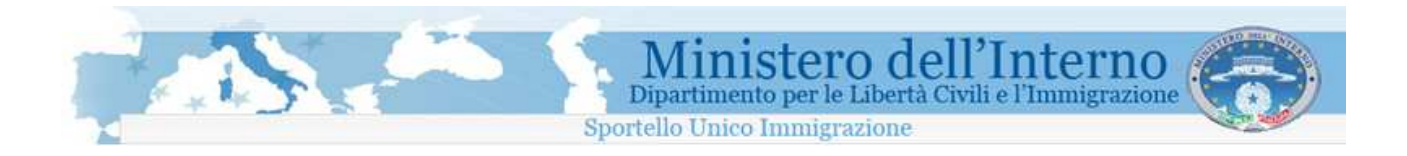

### **1.5 Invio di un modulo di domanda**

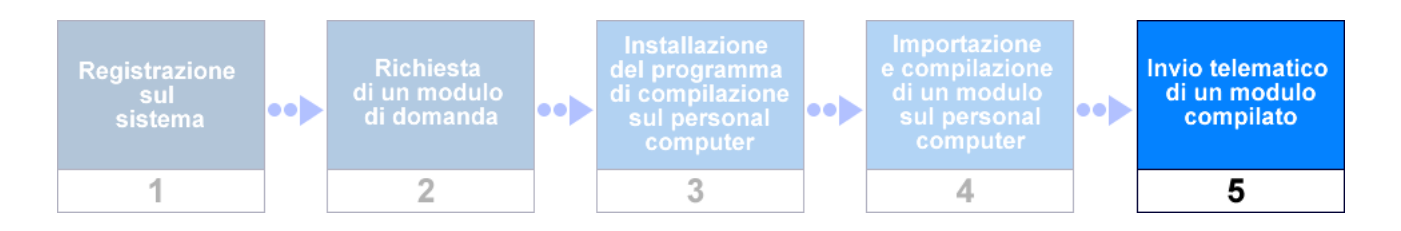

All'interno dell'interfaccia principale del programma, utilizzando il bottone "**Visualizza**" posto in corrispondenza della voce "**Visualizza domande da inviare**", è possibile accedere alla lista delle domande compilate e pronte per l'invio presenti all'interno del programma di compilazione.

#### **Attenzione!!**

**Per avviare la fase di Invio delle domande è necessaria una connessione attiva ad Internet.** 

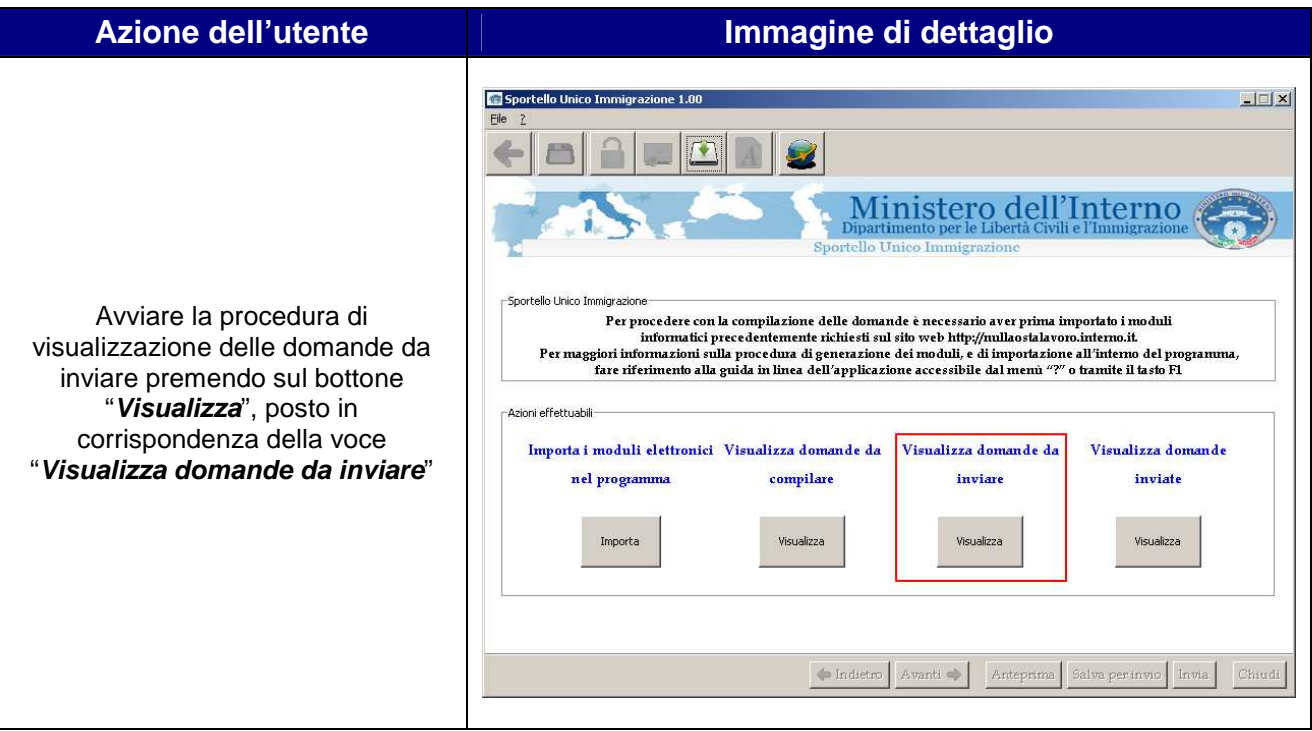

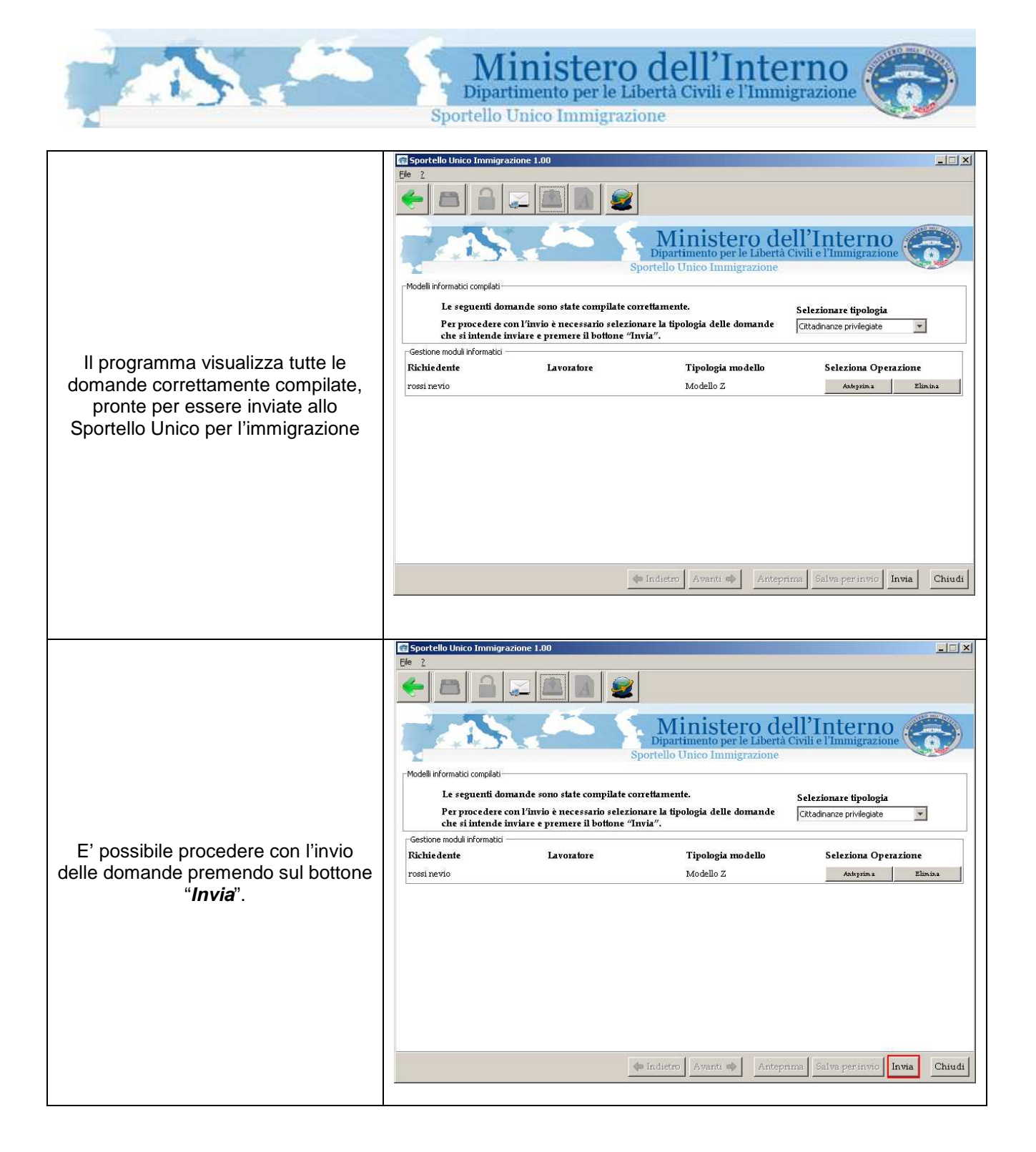

Ministero dell'Interno<br>Dipartimento per le Libertà Civili e l'Immigrazione

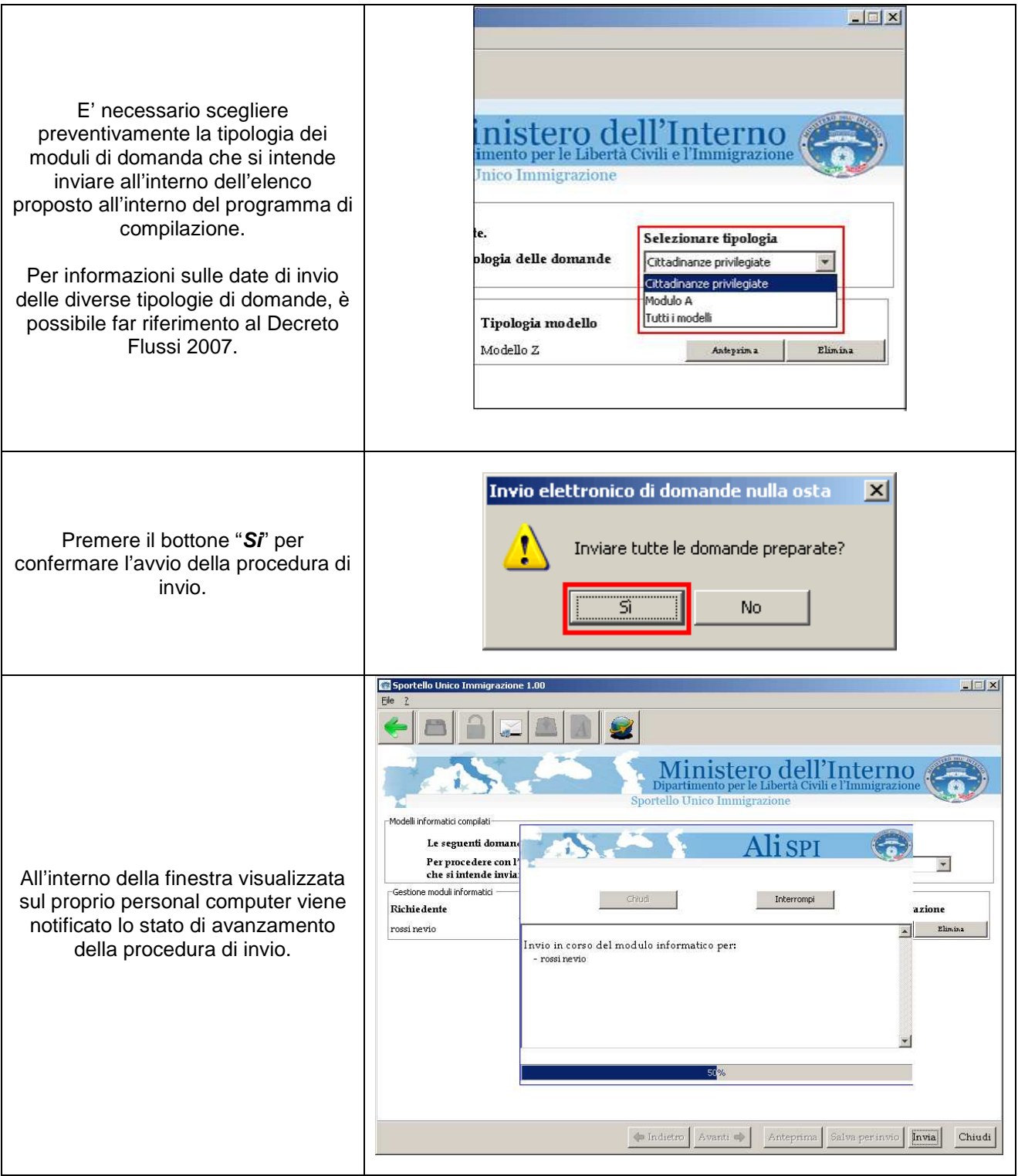

PAS

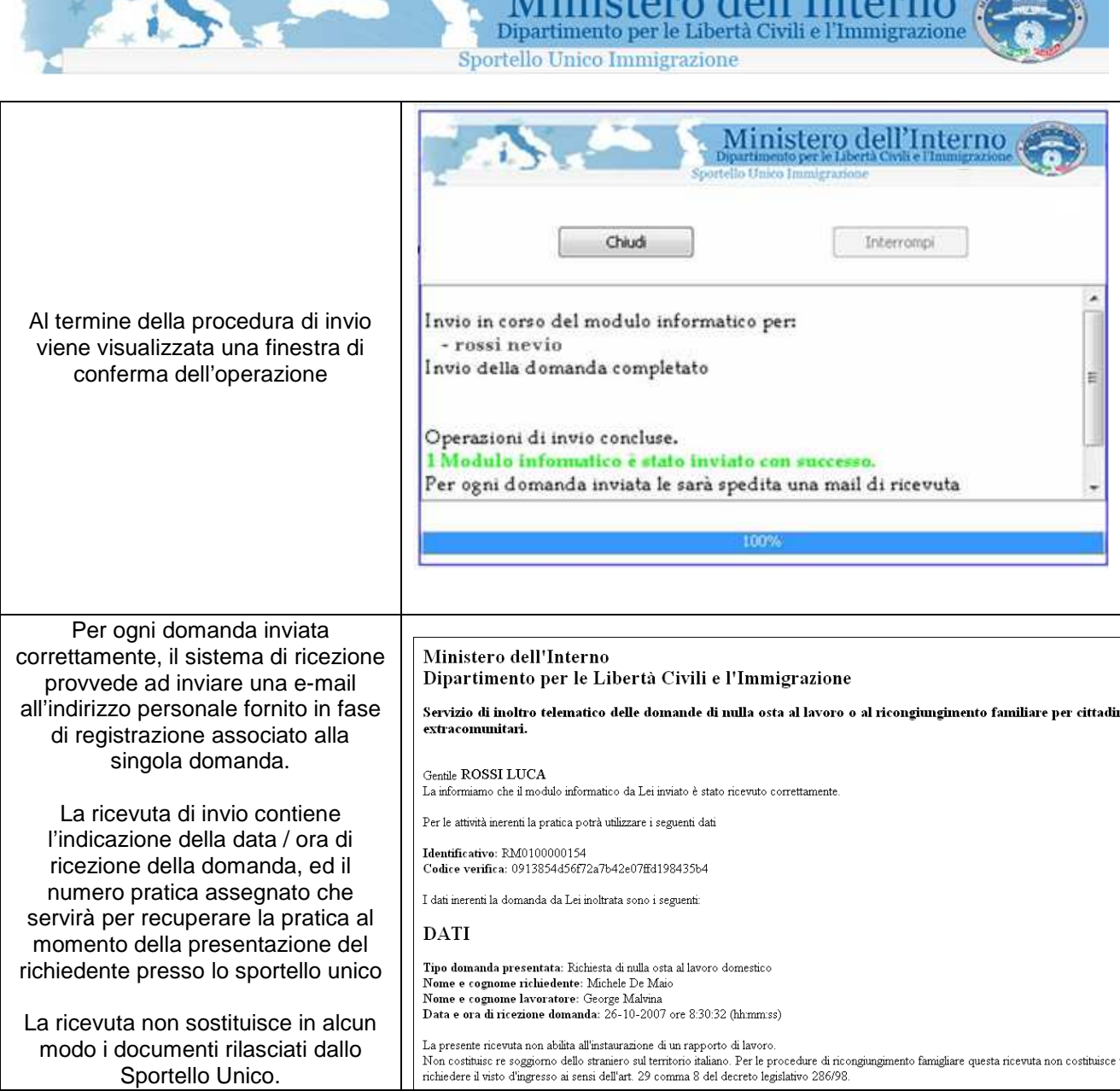

 $M_{\text{in}}$  internal all'Inter

vitro mer

#### **ATTENZIONE!!!**

**E' possibile inviare la singola domanda una sola volta.** 

**Ricevuta la domanda, la chiave di autenticazione associata al modulo informatico da cui è stata generata verrà disattivata dal sistema. Ogni successivo invio di una domanda già inviata, verrà rifiutato.** 

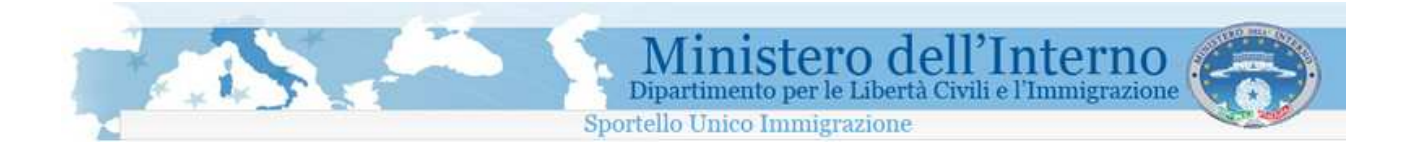

### **1.5.1 Visualizzazione delle domande inviate**

Utilizzando il bottone "**Visualizza**" posto in corrispondenza della voce "**Visualizza domande inviate**", è possibile accedere all' elenco delle domande inviate allo Sportello Unico.

**In questa fase non è necessaria una connessione attiva ad Internet.** 

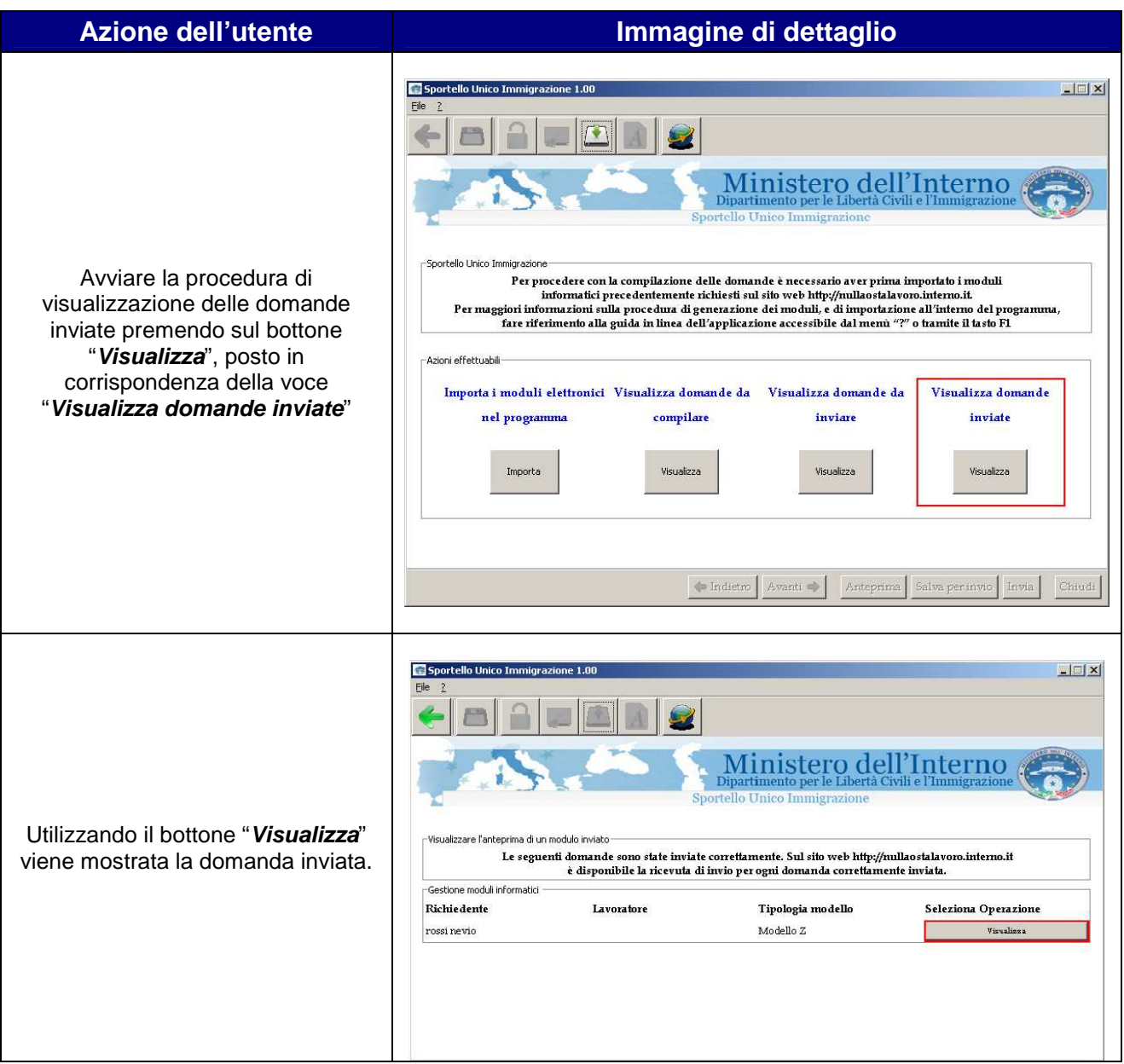

E' possibile visualizzare la lista delle domande inviate anche attraverso un'apposita area del sito all'interno della propria area personale, denominata "**Visualizza domande inviate**" così come rappresentato nell'immagine seguente.

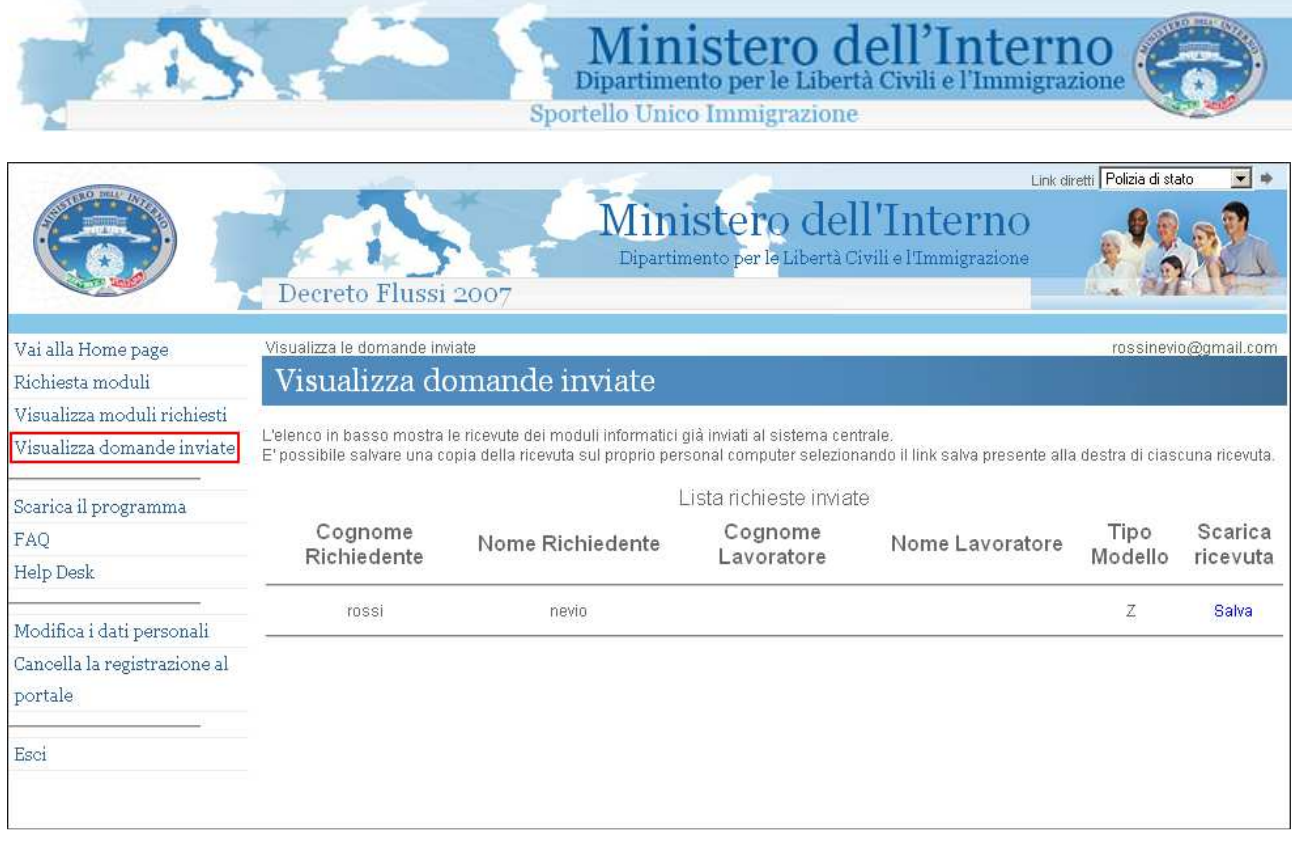

#### Visualizza domande inviate

Dalla sezione, è inoltre possibile scaricare la ricevuta di ogni singolo modulo di domanda inviato, utilizzando il link "Salva".

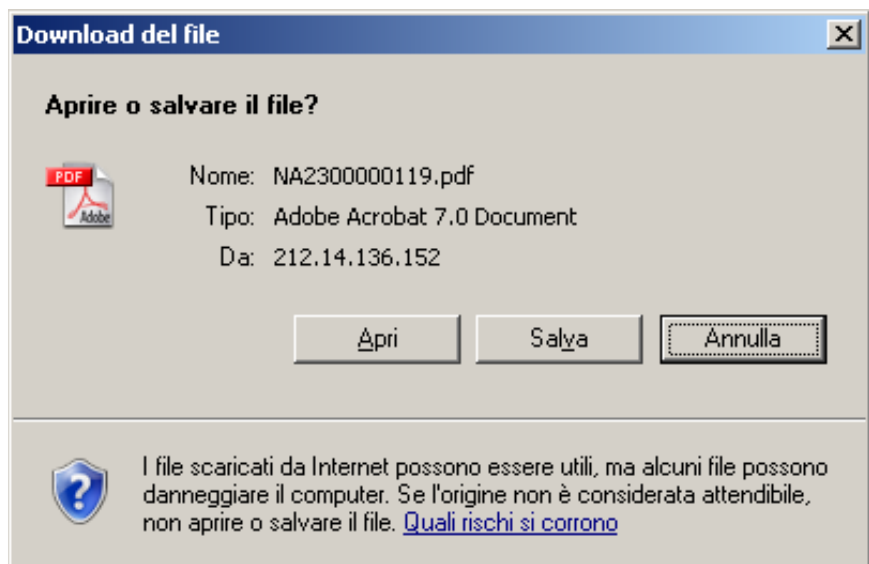

Ricevuta di invio